re.flex

powered by **SPORLASTIC** 

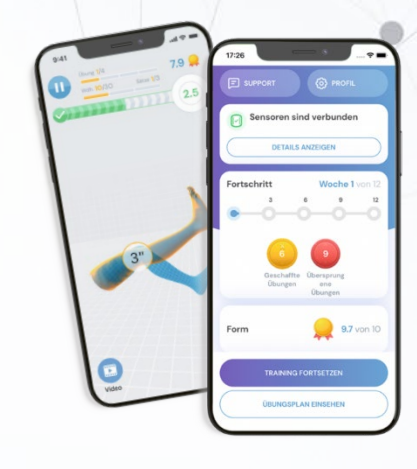

ö

415

# GEBRAUCHS-ANWEISUNG

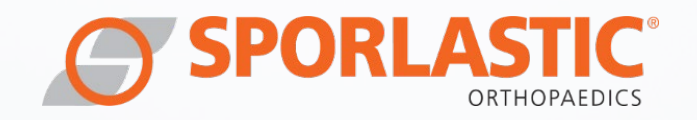

Technische Änderungen vorbehalten. Die aktuelle Gebrauchsanweisung finden Sie im Internet unter<http://www.sporlastic.de/reflex> Urheberrecht: RE.FLEX® Version: V2.1 Letzte Änderung: 29.06.2023

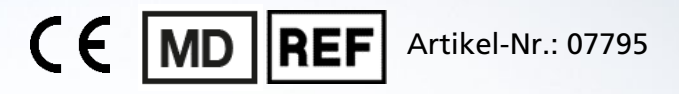

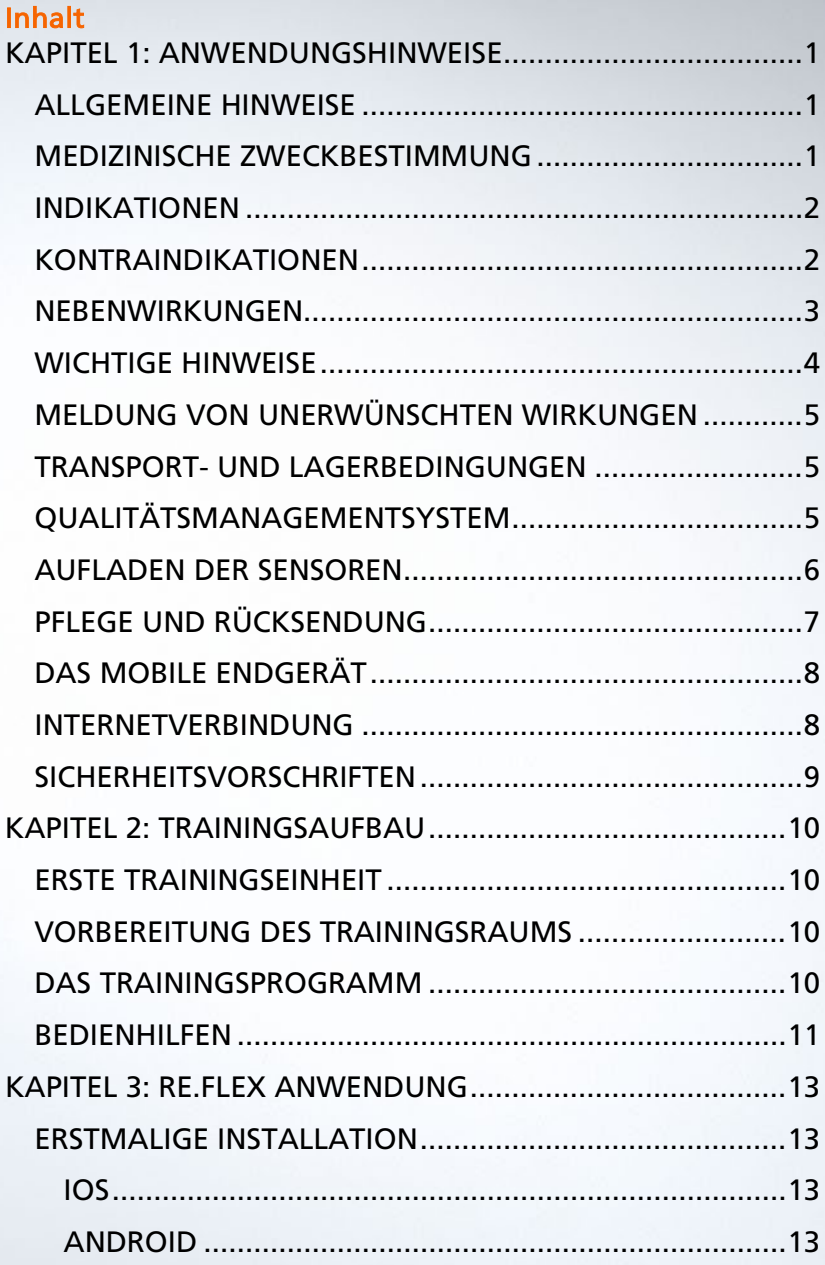

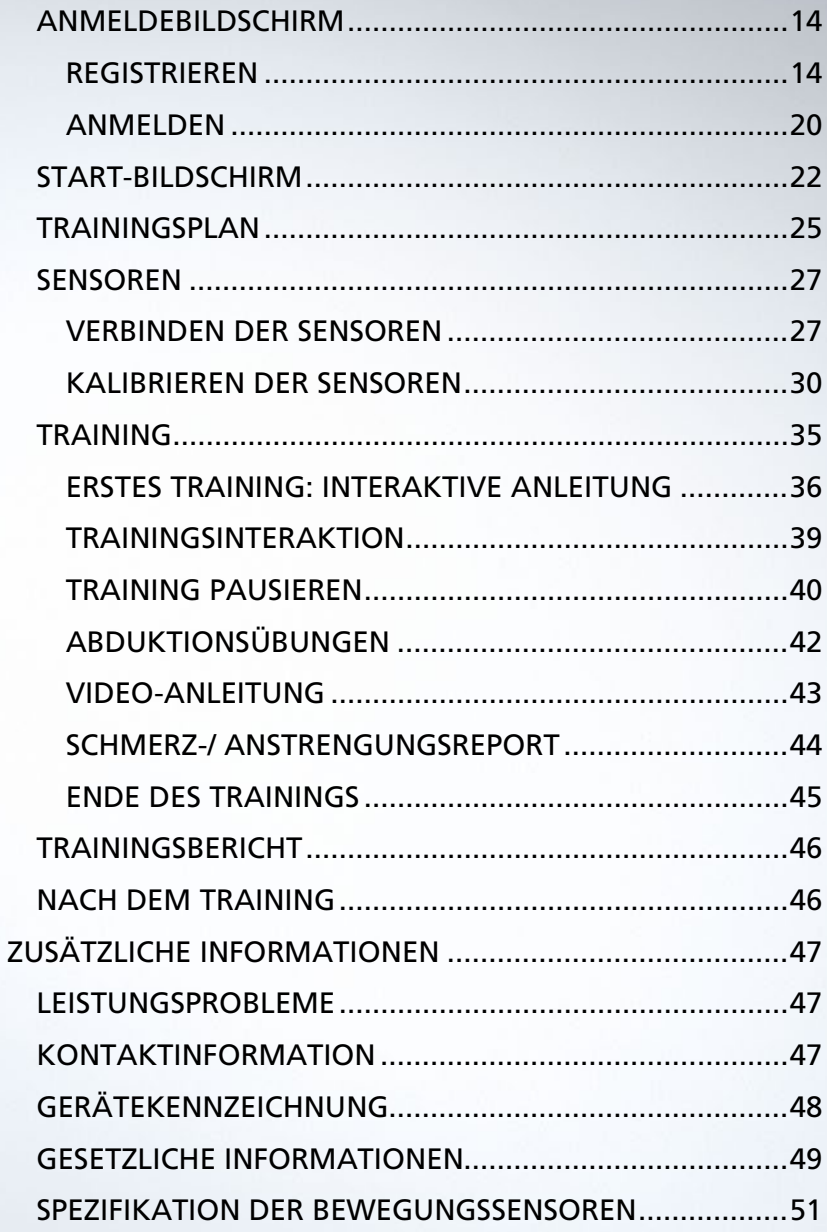

## <span id="page-4-1"></span><span id="page-4-0"></span>KAPITEL 1: ANWENDUNGSHINWEISE

### ALLGEMEINE HINWEISE

Sehr geehrte Patientin, sehr geehrter Patient,

bitte lesen Sie die beiliegende Gebrauchsanweisung sorgfältig durch. Bei auftretenden Fragen wenden Sie sich bitte an den behandelnden Arzt oder direkt an SPORLASTIC.

### <span id="page-4-2"></span>MEDIZINISCHE ZWECKBESTIMMUNG

RE.FLEX bietet ein therapeutisches Trainingsprogramm für Gonarthrose-Patienten, bestehend aus einer App und zwei Bewegungssensoren, um den Patienten bei der Übungstherapie zu unterstützen.

Ein detailliertes und vordefiniertes Trainingsprogramm bietet die Möglichkeit zum eigenständigen Training des Patienten und zur Dokumentation der Trainingsaktivität, des Schmerzverlaufes sowie einen Überblick über die empfundene Anstrengung der einzelnen Übungen.

Mittels der Bewegungssensoren ist RE.FLEX in der Lage, dem Patienten klare Instruktionen und unmittelbares Live-Feedback über korrekte und inkorrekte Ausführung der Übung zu geben, sowohl akustisch als auch visuell in 3D.

### **A** Vor der Anwendung sollte ein Arzt Ihnen bestätigt haben, dass RE.FLEX für Sie und Ihre gesundheitliche Situation geeignet ist.

RE.FLEX bietet keine medizinische oder therapeutische Diagnose, Empfehlung oder ärztliche Behandlung.

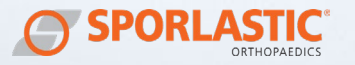

### <span id="page-5-0"></span>INDIKATIONEN

Die Anwendung von RE.FLEX ist für Patienten mit folgenden Diagnosen vorgesehen (Indikationen nach ICD-10):

- M17.0 Beidseitige primäre Osteoarthritis des Knies
- M17.1 Einseitige primäre Arthrose des Knies
- M17.2 Beidseitige posttraumatische Arthrose des Knies
- M17.3 Unilaterale posttraumatische Arthrose des Knies
- M17.4 Sonstige bilaterale sekundäre Osteoarthritis des Knies
- M17.5 Sonstige unilaterale sekundäre Arthrose des Knies
- <span id="page-5-1"></span>• M17.9 Osteoarthritis des Knies, nicht spezifiziert

### KONTRAINDIKATIONEN

RE.FLEX darf bei folgenden Diagnosen nicht angewendet werden (Kontraindikationen nach ICD-10):

- Z96.64 Vorhandensein einer Hüftgelenkprothese (< 6 Monate nach der Operation)
- Z96.65 Vorhandensein einer Kniegelenkprothese (< 6 Monate nach der Operation)
- M51.0 Lumbale und sonstige Bandscheibenschäden mit Myelopathie
- M51.1 Lumbale und sonstige Bandscheibenschäden mit Radikulopathie
- R27 Sonstige Koordinationsstörungen
- R20 Sensibilitätsstörung der Haut
- I89.00 Lymphödem der oberen und unteren Extremität(en), Stadium I
- I89.01 Lymphödem der oberen und unteren Extremität(en), Stadium II
- I89.02 Lymphödem der oberen und unteren Extremität(en), Stadium III

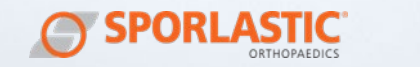

- T13.1 Offene Wunde der unteren Extremität, Höhe nicht näher bezeichnet
- H81: Störungen der Vestibularfunktion

Die Entscheidung, ob eine Therapie mit RE.FLEX indiziert ist oder nicht, liegt immer in der Verantwortung des behandelnden Arztes. RE.FLEX ist nicht dazu gedacht, die Expertise oder Erfahrung eines medizinischen Experten zu ersetzen.

Wenn Sie unsicher sind, ob bei Ihnen eine Kontraindikation vorliegt, sollten Sie zunächst Ihren behandelnden Arzt befragen.

### <span id="page-6-0"></span>NEBENWIRKUNGEN

Nebenwirkungen sind unerwünschte Wirkungen, welche bei bestimmungsgemäßer Anwendung auftreten können. Folgende Nebenwirkungen können bei der Anwendung von RE.FLEX auftreten:

- Vorübergehende, leichte Schmerzen durch Überbeanspruchung von Gelenken, Muskeln und Sehnen
- Müdigkeit
- Schwellungen
- Hautreizungen

Wenn Sie bei der Verwendung von RE.FLEX unerwünschte Wirkungen verspüren, pausieren Sie das Training und kontaktieren Sie Ihren behandelnden Arzt.

Untersuchen Sie sich regelmäßig auf mögliche Hautreizungen oder Anzeichen von allergischen Reaktionen. Wenn eine Hautirritation durch die Gurte auftritt, pausieren Sie Ihr Training und suchen Sie Ihren behandelnden Arzt auf.

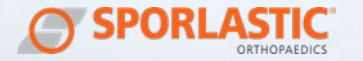

### <span id="page-7-0"></span>WICHTIGE HINWEISE

- Grundsätzlich sollten hinsichtlich Indikation und Tragedauer eine Absprache mit dem behandelnden Arzt erfolgen.
- Die Sensoren sind zur Versorgung eines Patienten bestimmt.
- Tragen Sie die Sensoren nicht auf offenen Wunden.
	- Es ist zulässig, das Produkt mit Spritzwasser in Berührung zu bringen.
- Bitte schließen Sie die Klettverschlüsse stets ordnungsgemäß. Schäden, die durch unsachgemäßes Schließen der Klettverschlüsse verursacht erden, stellen grundsätzlich keinen Reklamationsgrund dar.
- Bei schwerwiegenden Vorfällen bei der Anwendung von RE.FLEX wenden Sie sich umgehend an Ihren Arzt oder direkt an SPORLASTIC unter: [digital@sporlastic.de](mailto:digital@sporlastic.de)
- Nicht fachgerechte Veränderungen am Produkt und/oder nicht zweckbestimmte Verwendung von RE.FLEX schließen eine Produkthaftung des Herstellers aus.
	- Das Produkt enthält metallische Gegenstände. Wir empfehlen diese nicht mit elektromagnetischen Interferenzen in Verbindung zu bringen.
- Mögliche gesundheitliche, wechselseitige Risiken oder sonstige Nachteile bei bestimmten Behandlungen, die sich im Zusammenhang mit der Verwendung von RE.FLEX ergeben können, sind mit dem behandelnden Arzt abzusprechen.

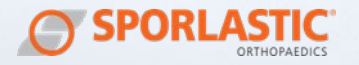

### <span id="page-8-0"></span>MELDUNG VON UNERWÜNSCHTEN WIRKUNGEN

Falls bei der Anwendung von RE.FLEX unerwünschte medizinische Ereignisse wie z.B. Befindlichkeitsstörungen oder eine unerwartete Zunahme der arthrosebedingten Schmerzen auftreten, wenden Sie sich bitte an Ihren behandelnden Arzt. Bei unerwünschten technischen Ereignissen senden sie uns direkt in der App oder per Mail an [digital@sporlastic.de](mailto:digital@sporlastic.de) eine Nachricht.

### <span id="page-8-1"></span>TRANSPORT- UND LAGERBEDINGUNGEN

Bitte achten Sie darauf, dass das Produkt trocken aufbewahrt wird und vor Feuchtigkeit und Sonnenlicht geschützt ist. Lagern Sie das Produkt bei üblicher Temperatur und Luftfeuchtigkeit.

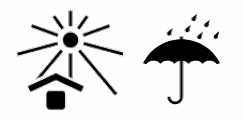

### <span id="page-8-2"></span>QUALITÄTSMANAGEMENTSYSTEM

Alle über die SPORLASTIC GmbH bereitgestellten Produkte unterliegen der Produktprüfung innerhalb unseres Qualitätsmanagement-Systems. Sollten Sie dennoch etwas an unserem Produkt zu beanstanden haben, bitten wir Sie, sich mit SPORLASTIC in Verbindung zu setzen. Eine Online-Version der Gebrauchsanweisung finden Sie auf unserer Homepage unter:

[www.sporlastic.de/reflex](http://www.sporlastic.de/reflex) 

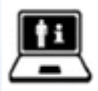

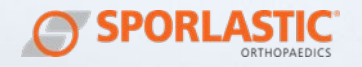

### <span id="page-9-0"></span>AUFLADEN DER SENSOREN

Um die Sensoren zu laden, führen Sie die magnetischen Ladestecker an die Ladeflächen auf der Rückseite der Sensoren. Die Magnete erleichtern eine korrekte Positionierung der Ladestecker in den Ladeflächen. Verbinden Sie den USB-Anschluss des Kabels mit einem Steckdosenadapter oder einem Laptop / PC. Beachten Sie hierzu die Spezifikationen der Bewegungssensoren im Anhang.

Die Sensoren sind mit drei LED-Leuchten versehen.

Wenn Sie die Sensoren an das Ladekabel anschließen, erfolgt eine Sequenz von 3 LED-Signalen:

- 1. Alle LEDs blinken kurz auf: Stromverbindung erkannt
- 2. Die LEDs blinken nacheinander auf: Initialisieren des Ladevorgangs
- 3. Entsprechend des Ladezustands der Batterien leuchten 1, 2 oder 3 LEDs auf:
	- a. 1 LED leuchtet: ca. 33% geladen
	- b. 2 LEDs leuchten: ca. 66% geladen
	- c. 3 LEDs leuchten: vollständig geladen

Sobald während des Ladevorgangs mindestens 2 LEDs konstant leuchten, sollten die Sensoren ausreichend für die folgende Trainingseinheit geladen sein.

- Die Sensoren werden bei niedrigem Akkustand automatisch ausgeschaltet
- Die Sensoren können währen des Ladevorgangs nicht verwendet werden
- Die vollständige Ladezeit des Akkus beträgt etwa eine Stunde.

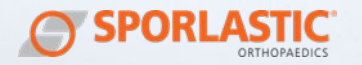

Wichtige Anmerkung zum Laden:

- Stellen Sie sicher, dass Sie das Ladegerät zuerst mit dem magnetischen Ladestecker an der Rückseite der Sensoren anschließen, um einen möglichen Kurzschluss zu vermeiden.
- Befestigen Sie die magnetischen Ladestecker des Ladekabels nicht an einem anderen Metall.
- Wenn der Ladevorgang abgeschlossen ist, entfernen Sie das Kabel von dem Ladestecker.
- Die Sensoren sollten vor jedem Training 30-60 Minuten geladen werden, um sicherzustellen, dass die Batterie für die gesamte Trainingseinheit ausreicht.

### <span id="page-10-0"></span>PFLEGE UND RÜCKSENDUNG

Wenn die Sensoren verschmutzt sind, wischen Sie diese mit einem feuchten Tuch ab.

Reinigen Sie die Sensoren nicht mit chemischen Reinigungsmitteln.

Die Wartung der Geräte sollte nur vom Hersteller durchgeführt werden.

Werfen Sie die Sensoren nach Ende der Nutzungsdauer nicht in den Hausmüll, sondern senden Sie diese zur Aufbereitung an die SPORLASTIC GmbH zurück. Verwenden Sie hierzu den beigefügten Retourenschein.

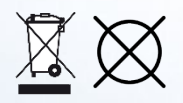

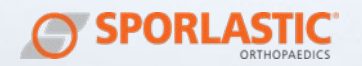

### <span id="page-11-0"></span>DAS MOBILE ENDGERÄT

Das Training mit RE.FLEX erfordert ein mobiles Endgerät. Eine Liste der unterstützten Geräte finden Sie unter [www.sporlas](http://www.sporlastic.de/reflex)[tic.de/reflex.](http://www.sporlastic.de/reflex) Aktualisieren Sie regelmäßig das Betriebssystem Ihres mobilen Endgerätes.

Die RE.FLEX-App speichert nur ein Minimum an Informationen. Dazu gehören das therapeutische Trainingsprogramm und die Übungen des aktuellen und der kommenden drei Trainingstage.

### <span id="page-11-1"></span>INTERNETVERBINDUNG

Um die RE.FLEX-App herunterzuladen und zu konfigurieren, benötigen Sie eine aktive Internetverbindung. Ohne eine Internetverbindung haben Sie keine Möglichkeit, ihre Fortschrittsberichte zu sehen oder Nachrichten zu senden und zu empfangen. Aus diesem Grund empfehlen wir Ihnen, die App mit einer dauerhaften Wi-Fi-Verbindung zu nutzen, um alle Funktionen optimal nutzen zu können.

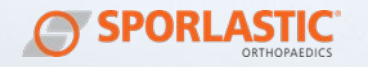

### <span id="page-12-0"></span>SICHERHEITSVORSCHRIFTEN

- A Alle Warnmeldungen müssen unbedingt beachtet werden.
- Werden die Sensoren verschluckt, besteht Erstickungsgefahr. Bewahren Sie die Sensoren deshalb außerhalb der Reichweite von Kindern und Haustieren auf.
- 

**A** Verwenden Sie RE.FLEX nicht, wenn eine der Komponenten beschädigt oder verändert ist.

- Wenn die Sensoren beschädigt sind oder nicht mehr funktionieren, wenden Sie sich bitte umgehend über den Support in der App oder per Mail an [digital@sporlastic.de](mailto:digital@sporlastic.de) an uns. Versuchen Sie nicht, die Hardware zu öffnen oder Reparaturen vorzunehmen.
- Stellen Sie sicher, dass die Gurte nicht zu fest angezogen sind, um einen normalen Blutfluss zu ermöglichen.
- Der Betrieb in unmittelbarer Nähe von Kurzwellen- der Mikrowellen-Therapie-geräten kann zu Instabilitäten bei der Datenübertragung der Sensoren führen.
- Abgestrahlte, hochfrequente elektromagnetische Felder können zu Leistungseinbußen bei der Genauigkeit von RE.FLEX führen.

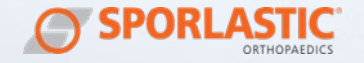

## <span id="page-13-1"></span><span id="page-13-0"></span>KAPITEL 2: TRAININGSAUFBAU

### ERSTE TRAININGSEINHEIT

Vergewissern Sie sich, dass die Sensoren aufgeladen sind, Ihr mobiles Endgerät über einen ausreichenden Akku verfügt, die neueste Version der Anwendung installiert ist, eine Wi-Fi-Verbindung besteht und die Sensoren und Bänder vorhanden sind.

Die Sensoren sind immer eingeschaltet und gehen bei Nichtgebrauch in einen Stromsparmodus. Achten Sie darauf, die Sensoren vor dem ersten Training ausreichend zu laden.

### <span id="page-13-2"></span>VORBEREITUNG DES TRAININGSRAUMS

Stellen Sie sicher, dass Sie genügend Platz zum sicheren Trainieren haben. Achten Sie darauf, dass Sie keine unnützen Gegenstände bei der korrekten Ausführung der Übungen behindern.

#### Trennen Sie Ihr mobiles Endgerät für das Training von dem Ladekabel.

### <span id="page-13-3"></span>DAS TRAININGSPROGRAMM

Während der Nutzung von RE.FLEX profitieren Sie von einem vordefinierten Trainingsprogramm speziell für Gonarthrose-Patienten, welches vom medizinischen Fachpersonal anhand der Leitlinien für Sport- und Bewegungstherapie erstellt wurde.

Jede Bewegung wird vor Beginn der Übung in einem Video gezeigt und im Text zusätzlich beschrieben. Zudem wird die Bewegung innerhalb der Übung exakt im Bewegungsausmaß, in der Geschwindigkeit und der Ausführung durch ein Demo-Bein demonstriert. Achten Sie darauf, dass Sie die Bewegung genau nachahmen. Dadurch wird das Risiko von falschen Bewegungen und daraus resultierenden Verletzungen minimiert.

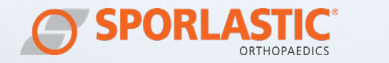

### <span id="page-14-0"></span>BEDIENHILFEN

Die App unterstützt aktuell folgende plattformspezifische Bedienungshilfen:

#### iOS:

- **VoiceOver**
- Zoom

Die VoiceOver-Funktion lässt sich in iOS über "Einstellungen - Bedienungshilfen - VoiceOver - VoiceOver aktivieren" aktivieren. Mit aktivierter VoiceOver-Funktion erhält der Nutzer Audio-Erklärungen zu den Elementen der Benutzeroberfläche. Die VoiceOver-Funktion unterstützt den Nutzer bei Sehbehinderungen.

Die Zoom-Funktion lässt sich in iOS über "Einstellungen - Bedienungshilfen - Zoom - Zoom aktivieren" aktivieren. Mit aktiviertem Zoom wird die Benutzeroberfläche der App durch eine übergeschaltete Lupe vergrößert. Die Zoom-Funktion hilft dem Nutzer bei Sehschwächen.

#### Android:

#### - Audiobeschreibung

- Vergrößerung

Die Audiobeschreibung lässt sich in Android über "Einstellungen -Bedienungshilfen - Audiobeschreibung" aktivieren. Mit aktivierter Audiobeschreibung erhält der Nutzer Audio-Erklärungen zu den Elementen der Benutzeroberfläche. Die Audiobeschreibung unterstützt den Nutzer bei Sehbehinderungen.

Die Vergrößerungs-Funktion lässt sich in Android über "Einstellungen - Bedienungshilfen - Vergrößerung" aktivieren. Mit aktivierter Vergrößerung kann der Nutzer auf dem Display schnell heranzoomen, um Inhalte zu vergrößern. Die Vergrößerungs-Funktion hilft dem Nutzer bei Sehschwächen.

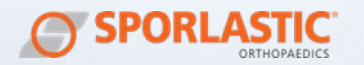

#### Allgemein:

Zusätzlich zu den systemeigenen Bedienungshilfen unterstützt die RE.FLEX-App ein Audio-Feedback während des Trainings. Die Audio-Feedback-Funktion kann im Profil der App aktiviert oder deaktiviert werden. Ist sie aktiviert, erhält der Nutzer während des Trainings akustisches Feedback als zusätzliche Hilfestellung, welche die sensorische Belastung der Augen durch Einbeziehung der Ohren reduziert bzw. ergänzendes Feedback gibt. So werden Nutzer mit einer Sehschwäche während des Trainings durch akustisches Feedback unterstützt, Nutzer mit einer Hörschwäche hingegen können sich auf die grafische Darstellung verlassen.

Das Training mit RE.FLEX zielt u.a. darauf ab, Nutzer mit motorischer Beeinträchtigung im rehabilitativen Training zu unterstützen bzw. das Training zu ermöglichen.

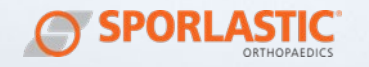

<span id="page-16-0"></span>KAPITEL 3: RE.FLEX ANWENDUNG<br>Die RE.FLEX-App ist als mobile App für die Plattformen iOS und Android verfügbar.

### <span id="page-16-1"></span>ERSTMALIGE INSTALLATION

### <span id="page-16-2"></span>IOS

Systemvoraussetzungen:

- iPhone/ iPod touch: ab iOS 12.0
- iPad: ab iPadOS 12.0

Die Installation der Anwendung erfolgt über den Apple App Store.

- Klicken Sie auf Ihrem mobilen Endgerät auf den App Store, suchen und installieren Sie die App RE.FLEX
- Öffnen Sie nach erfolgreicher Installation die RE.FLEX-App
- Zur Aktivierung des Trainingsprogramms geben Sie entweder den zugesendeten Freischaltcode Ihrer gesetzlichen Krankenversicherung ein oder, bei privatem Erwerb, den zugesendeten Aktivierungscode von SPORLASTIC

### <span id="page-16-3"></span>ANDROID

Systemvoraussetzungen:

- Ab Android 7 aufwärts

Die Installation der Anwendung erfolgt über den Android Play Store.

- Klicken Sie auf Ihrem mobilen Endgerät auf den Play Store, suchen und installieren Sie die App RE.FLEX
- Öffnen Sie nach erfolgreicher Installation die RE.FLEX-App
- Zur Aktivierung des Trainingsprogramms geben Sie entweder den zugesendeten Freischaltcode Ihrer gesetzlichen Krankenversicherung ein oder, bei privatem Erwerb, den zugesendeten Aktivierungscode von SPORLASTIC.

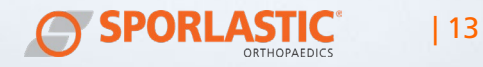

### <span id="page-17-0"></span>ANMELDEBILDSCHIRM

Im Anmeldebildschirm haben Sie folgende Optionen:

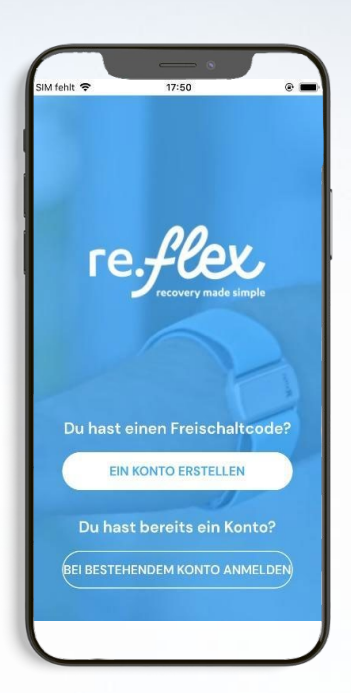

- 1. Registrieren (Neues Konto erstellen)
- 2. Anmelden (Bei bestehendem Konto einloggen)

### <span id="page-17-1"></span>REGISTRIEREN

#### VERSICHERUNGSLAND

Im Registrierungsprozess werden Sie gefragt, in welchem Land Sie krankenversichert sind. Wählen Sie "Deutschland", falls Sie in Deutschland krankenversichert sind.

#### VERSICHERUNGSART

Für die Registrierung benötigen Sie einen Aktivierungscode. Je nach Versicherungstyp erhalten Sie in Deutschland den Aktivierungscode als gesetzlich versicherte Person von der Krankenkasse und als privat versicherte Person direkt mit dem Sensor-Kit.

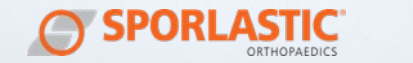

#### GESETZLICH VERSICHERT

Im Registrierungsprozess werden Sie gefragt, wie Sie krankenversichert sind. Als gesetzlich versicherter Patient wählen sie "GESETZLICH".

zungsbedingungen zu. rungsformular aus

1. Stimmen Sie den Nut- Z. Füllen Sie das Registrie-

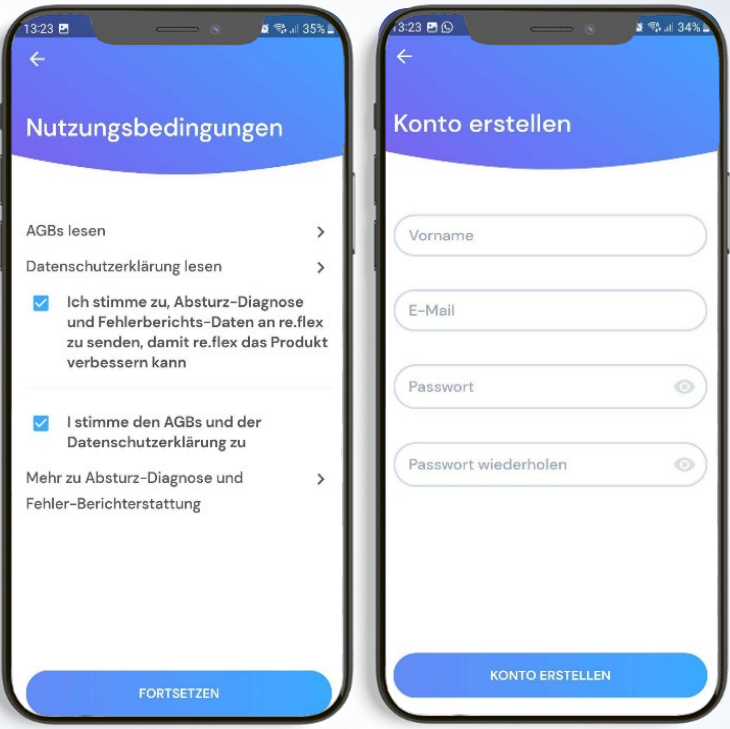

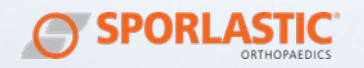

stätigungslink, den Sie per E-Mail erhalten haben.

3. Klicken Sie auf den Be-4. Nachdem Sie das Konto bestätigt haben, melden Sie sich in der App an. Wäh-<br>len Sie "Deutschland". "Deutschland", wenn Sie in Deutschland krankenversichert sind.

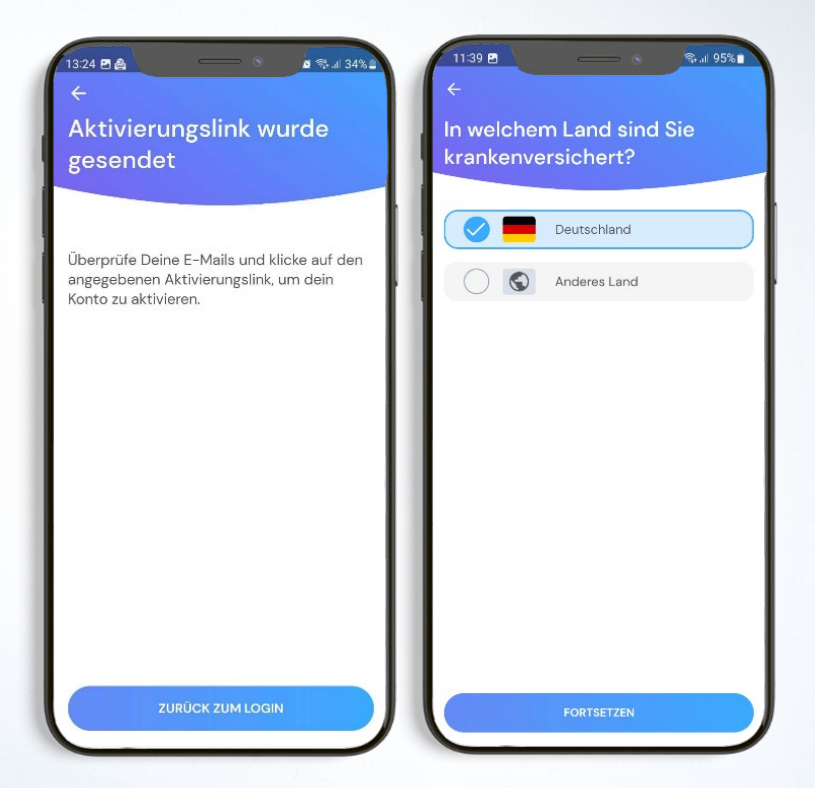

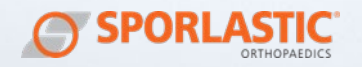

5. Wenn Sie gesetzlich ver-6. Nach Bestätigung des sichert sind, wählen Sie "gesetzlich". Wenn Sie privat versichert sind, wählen sie "privat".

Benutzerkontos erhalten Sie automatisch einen Link per E-Mail für das Bestellformular der Sensoren.

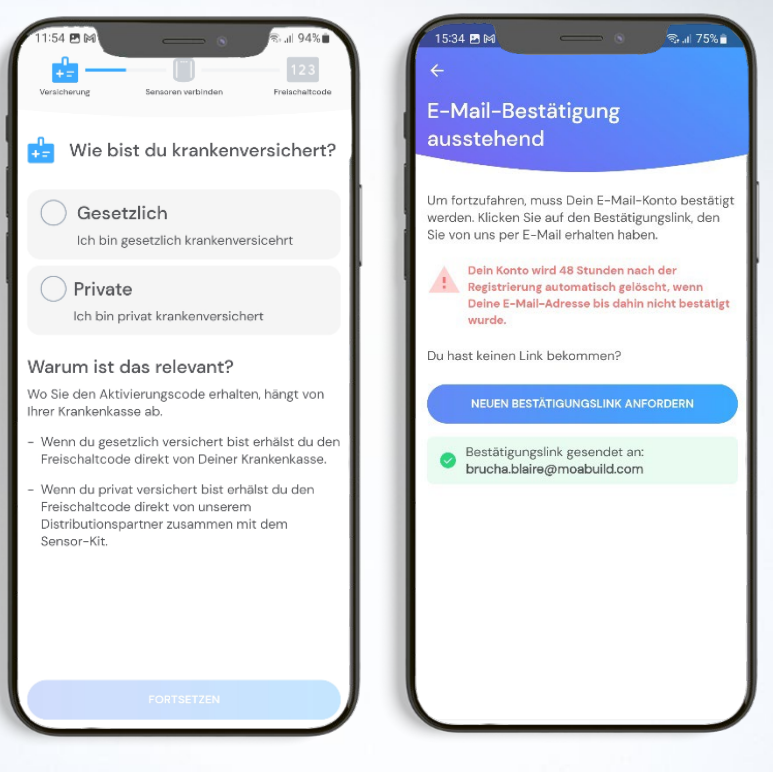

Falls Sie keinen Link für das Bestellformular der Sensoren erhalten haben, überprüfen Sie bitte Ihren SPAM-Ordner. Nicht in Ihrem SPAM-Ordner? Dann fragen Sie in der App unter "Welches Sensor Kit?" einen neuen Link an.

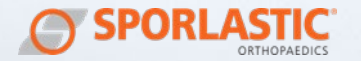

7. Per E-Mail erhalten Sie ein Bestellformular für das Sensor-Kit. Überprüfen Sie ihren SPAM-Order, falls Sie keine E-Mail bekommen haben oder fordern Sie das Bestellformular erneut an.

8. Verbinden Sie die Sensoren, sobald Sie diese von SPORLASTIC erhalten haben, durch Drücken des Buttons "Ich habe ein Sensor-Kit".

Erst nach erfolgreicher Verbindung der Sensoren können Sie den Freischaltcode eingeben.

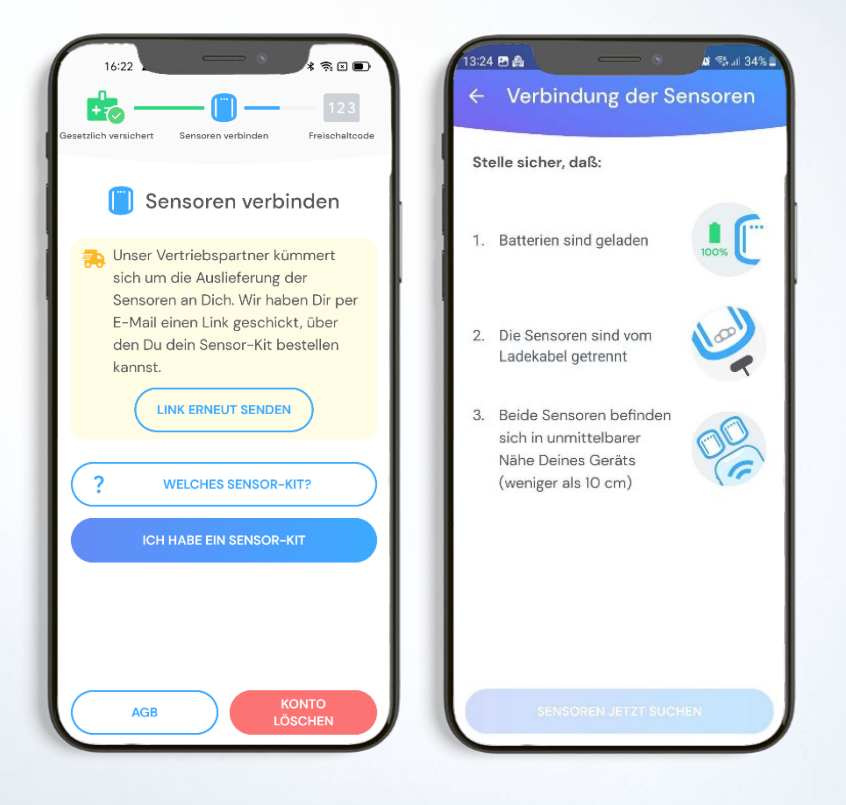

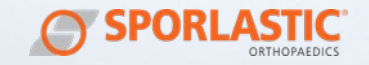

bunden wurden, können Sie von Ihrer Krankenkasse freigeschaltet. bzw. mit dem Sensor-Kit erhalten haben. Sobald Sie den Freischaltcode eingegeben haben, be-<br>ginnt lhr 12-wöchiges 12-wöchiges Training.

9. Sobald die Sensoren ver-10. Nachdem die Sensoren Sie den 16-stelligen Frei-schaltcode validiert wurden, schaltcode eingeben, den wurde der Trainingsplan verbunden und der Frei-

> Das Training kann losgehen.

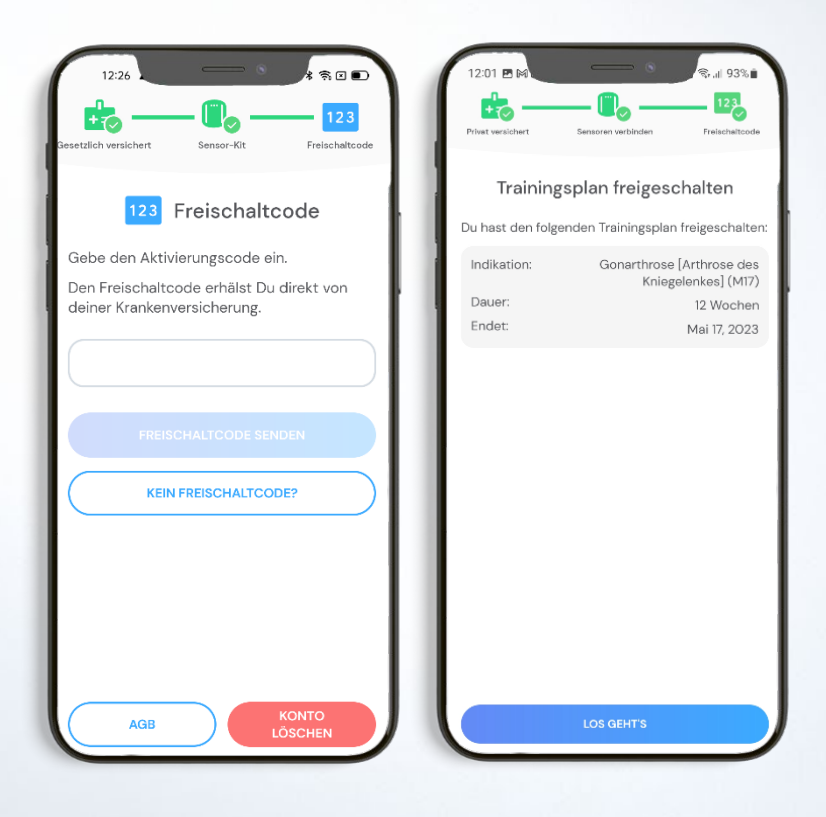

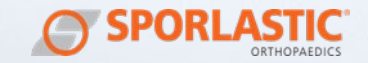

#### PRIVAT VERSICHERT

Im Registrierungsprozess werden Sie gefragt, ob sie privat oder gesetzlich versichert sind. Als privat Versicherter Patient wählen sie "PRIVAT".

Wichtig: Als privat versicherter Patient erhalten Sie den Aktivierungscode direkt von SPORLASTIC und NICHT von Ihrer Krankenkasse.

Wenden Sie sich bei Fragen direkt an SPORLASTIC:

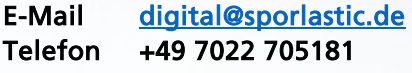

#### <span id="page-23-0"></span>ANMELDEN

Nachdem Sie sich das erste Mal in der App mit aktiviertem Konto in der App anmelden, folgt das Onboarding.

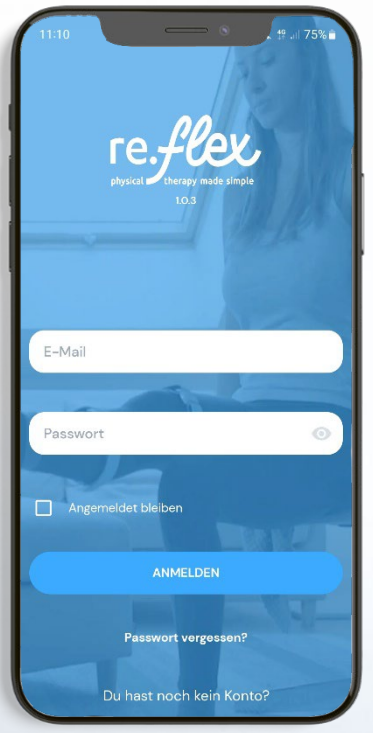

Melden Sie sich mit Ihren Anmeldedaten an

| 20

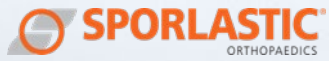

#### **ONBOARDING**

1. Legen Sie eine Trai- **Z.** Legen Sie fest, an welningszeit fest. Wenn Sie chem Bein Sie die Sensozu der Zeit nicht trainieren, bekommen Sie eine den Einstellungen kön-Push-Benachrichtigung zur Erinnerung.

ren anlegen werden. In nen Sie dies jederzeit bei Bedarf wechseln.

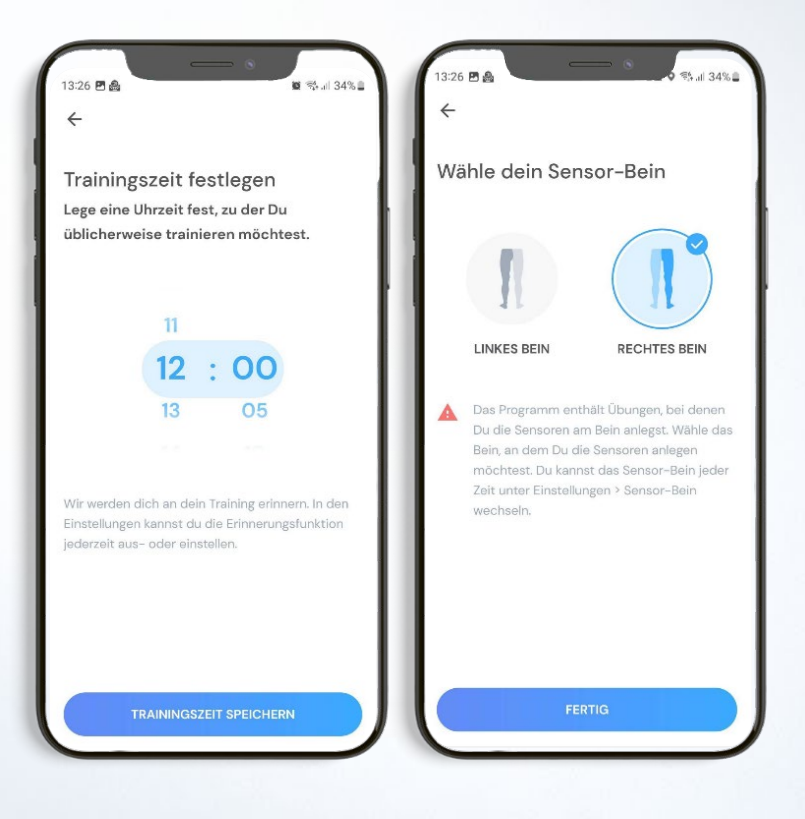

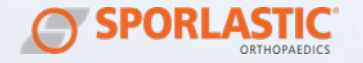

### <span id="page-25-0"></span>START-BILDSCHIRM

Im Start-Bildschirm sehen Sie eine Zusammenfassung der wichtigsten Daten auf einen Blick.

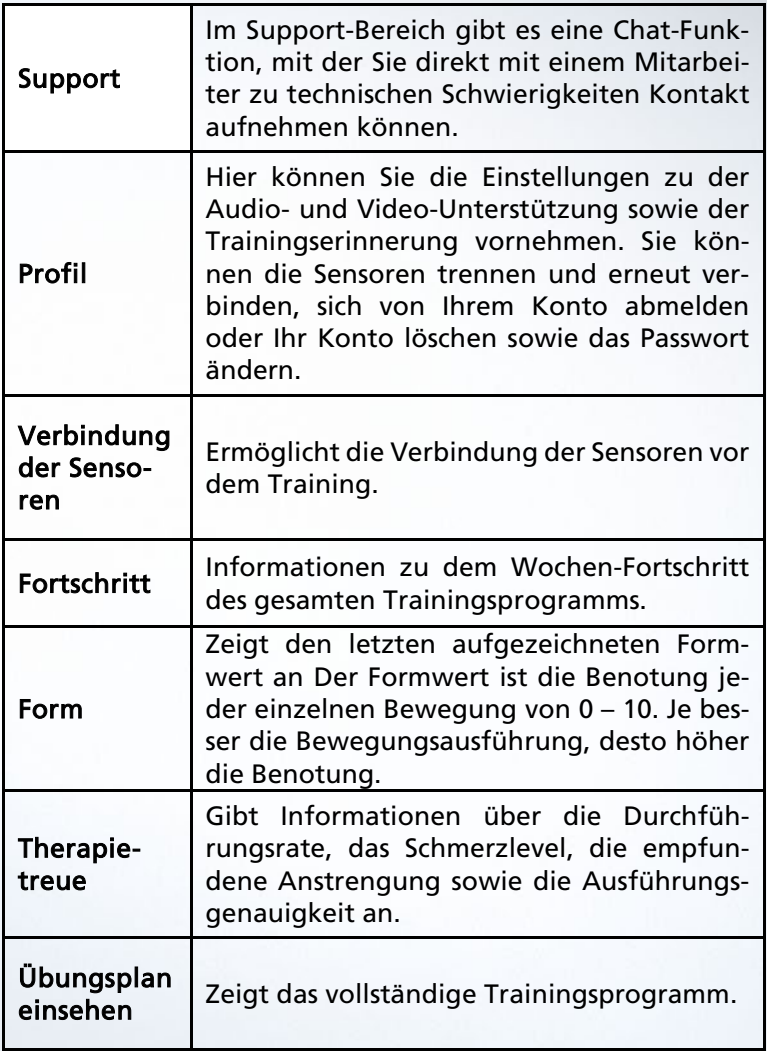

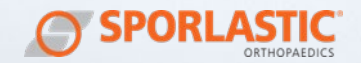

### Start-Bildschirm

### Start-Bildschirm

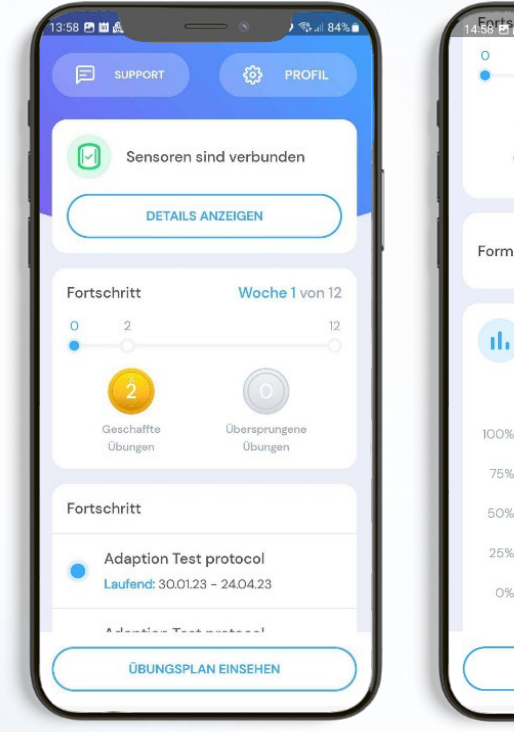

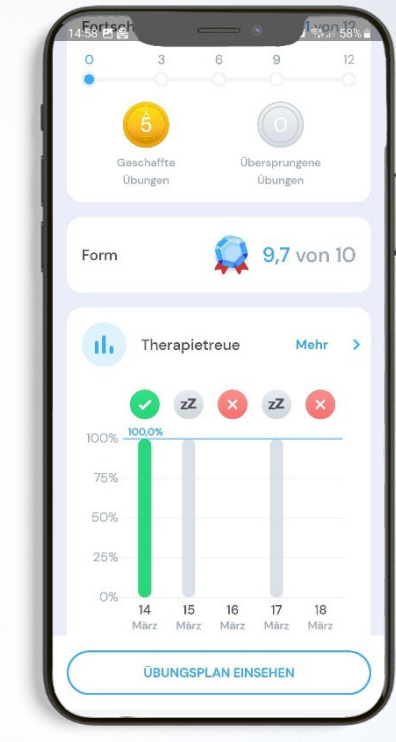

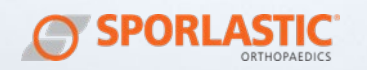

#### Profil Support

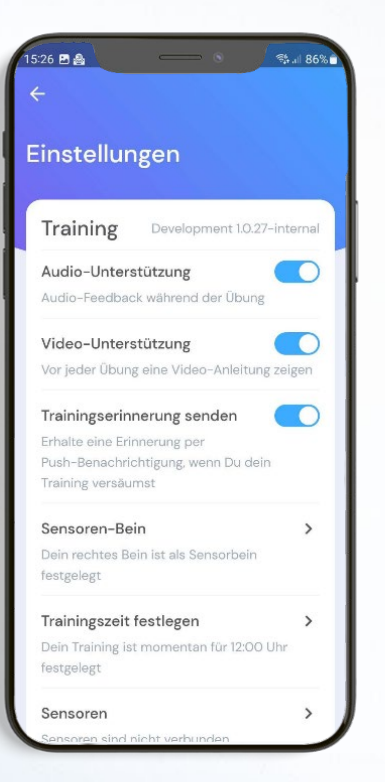

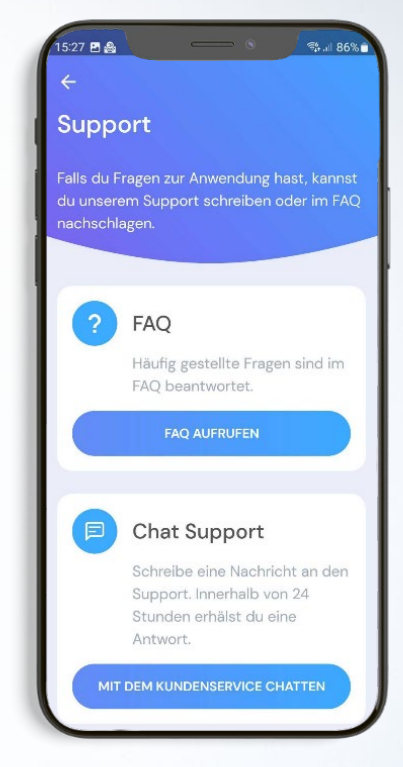

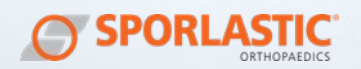

### <span id="page-28-0"></span>TRAININGSPLAN

Nachdem Sie im Startbildschirm auf "Übungsplan einsehen" gedrückt haben, gelangen Sie zum Trainingsplan. Hier wird Ihre aktuelle Übungswoche und die für den aktuellen und zukünftigen Tag verfügbaren Übungen angezeigt.

Sie können durch den Kalender blättern, um zu sehen, welche Übungen folgen.

Falls in Ihrem Trainingsprogramm für einen Tag keine Übungen eingeplant sind, wird Ihnen die Meldung "Ruhetag" angezeigt.

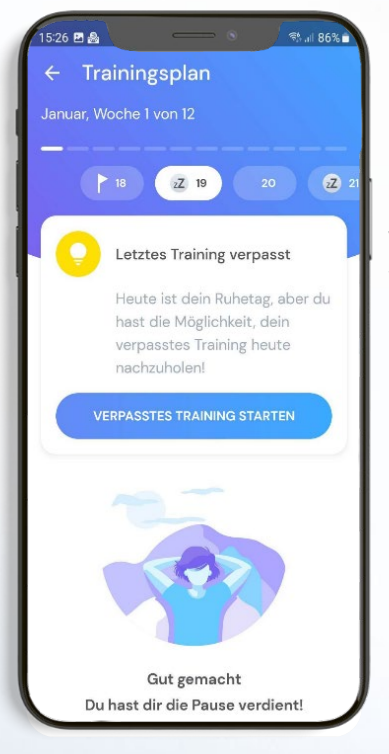

Wenn Sie Ihr Training am Vortag verpasst haben, können Sie dieses am folgenden Ruhetag nachholen. Dies funktioniert aber nur, wenn Sie mit Ihren Übungen am eigentlichen Trainingstag noch nicht begonnen haben.

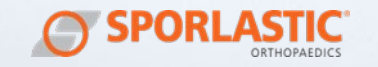

Die Übungen mit einer goldenen Münze sind für diesen Tag abgeschlossen, während die Übungen mit einer grauen Münze noch offene Wiederholungen aufweisen. Jede einzelne Wiederholung und Übung erhöht die gemessene Trainingstreue. Sie können durch die Übungen eines Tages nach unten scrollen, um alle Übungen zu sehen.

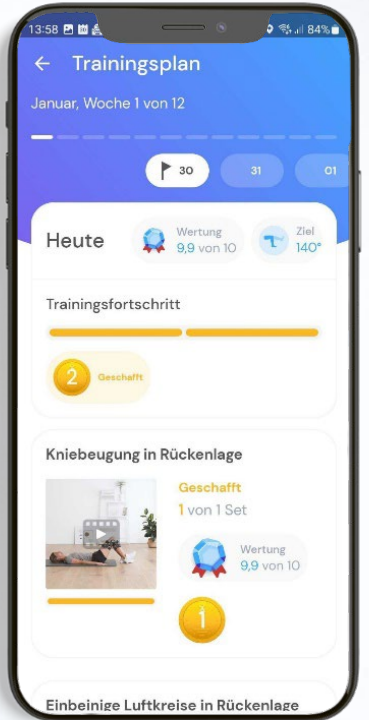

#### Trainingsplan

Wenn Sie auf eine Übung tippen, erhalten Sie ein Video-Tutorial der Übung, sowie eine textliche Beschreibung. Diese sorgt für eine korrekte und sichere Ausführung der Übung.

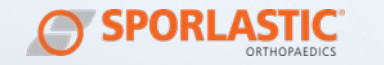

### <span id="page-30-0"></span>**SENSOREN**

#### <span id="page-30-1"></span>VERBINDEN DER SENSOREN

Sie können den Status der Sensoren wie folgt einsehen:

- Am Kopf des Start-Bildschirms wird der Verbindungsstatus der Sensoren angezeigt. Falls die Sensoren nicht verbunden sind, können Sie diese durch Drücken des Buttons "Sensoren jetzt verbinden" verbinden.
- In den Einstellungen unter "Sensor-Details einsehen"

Stellen Sie sicher, dass die drei Kriterien für das Verbinden der Sensoren erfüllt sind:

- Batterien sind geladen

- Die Sensoren sind vom Ladekabel getrennt

- Beide Sensoren befinden sich in unmittelbarer Nähe Deines Endgeräts

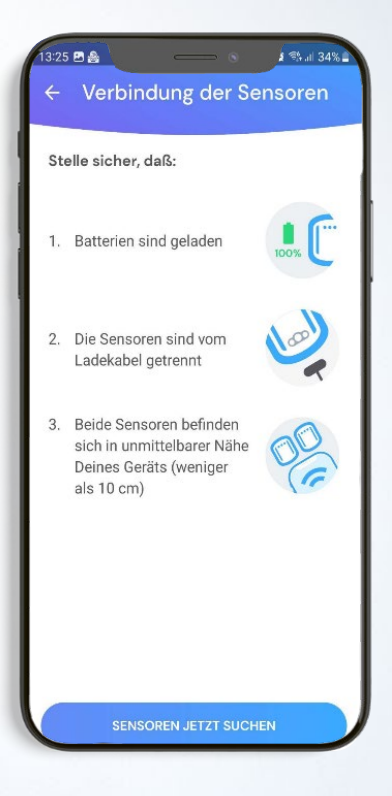

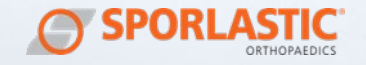

1. Nach drücken der Taste 2. Werden die Sensoren ge-"Sensoren jetzt suchen" funden, wird die Verbinwerden die Sensoren gesucht.

dung automatisch hergestellt.

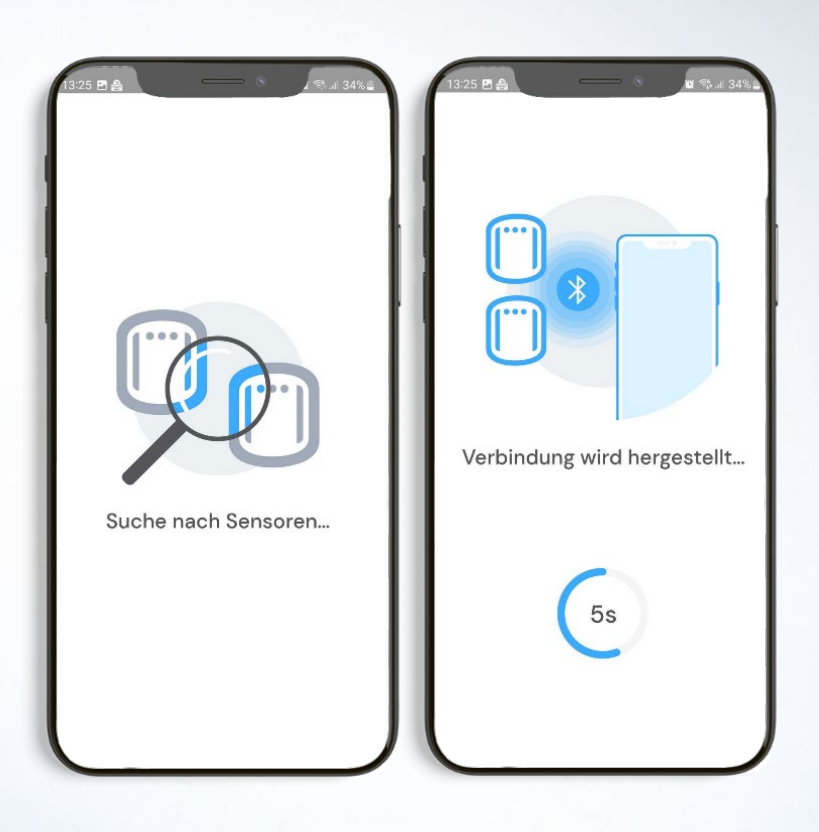

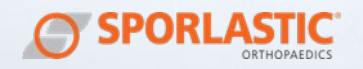

3. Bestätigen Sie, dass 4. Die Sensoren sind nun beide Sensoren vibrieren verbundenund blinken

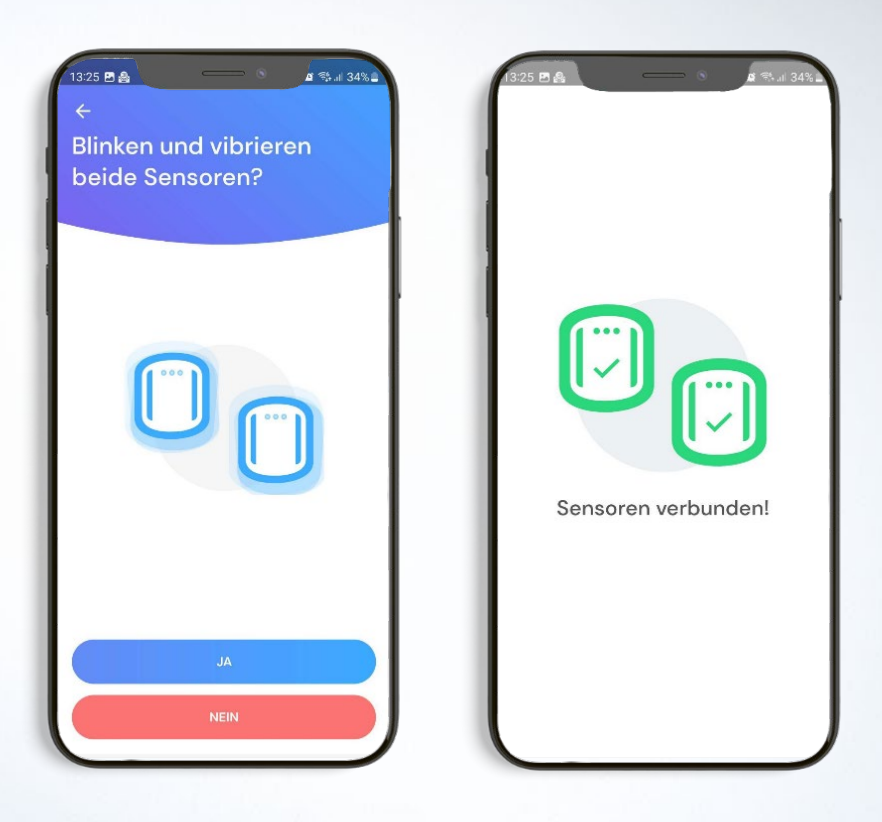

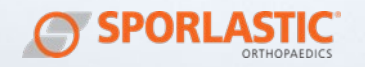

#### <span id="page-33-0"></span>KALIBRIEREN DER SENSOREN

Die Kalibrierung der Sensoren ist jedes Mal erforderlich, wenn Sie mit einer Trainingseinheit starten. Diese wird kurz vor dem Start des Trainings durchgeführt, nachdem Sie im Trainingsplan oder im Startbildschirm auf "Training starten" gedrückt haben.

1. Legen Sie die Sensoren an. Platzieren Sie einen Sensor zentral über dem Kniegelenk und den anderen Sensor zentral unter dem Kniegelenk des gleichen Beines, jeweils ca. eine Hand breit von der Kniescheibe entfernt.

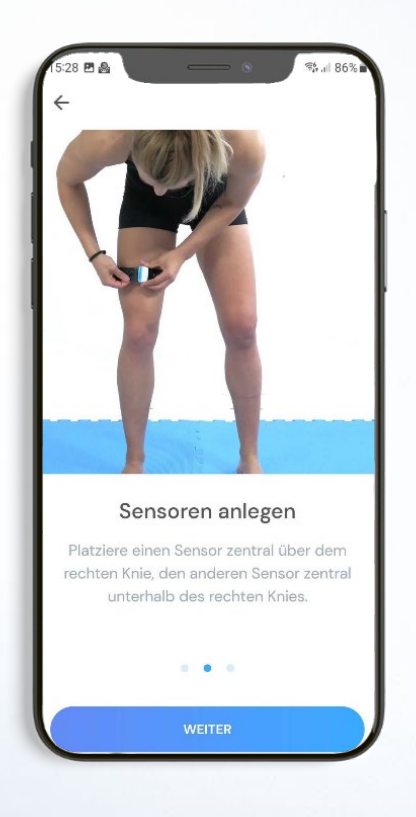

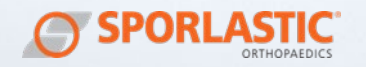

der beiden angelegten Sen-beschriebene Startposition. soren vibriert und blinkt.

2. Bestätigen Sie, welcher 3. Begeben Sie sich in die

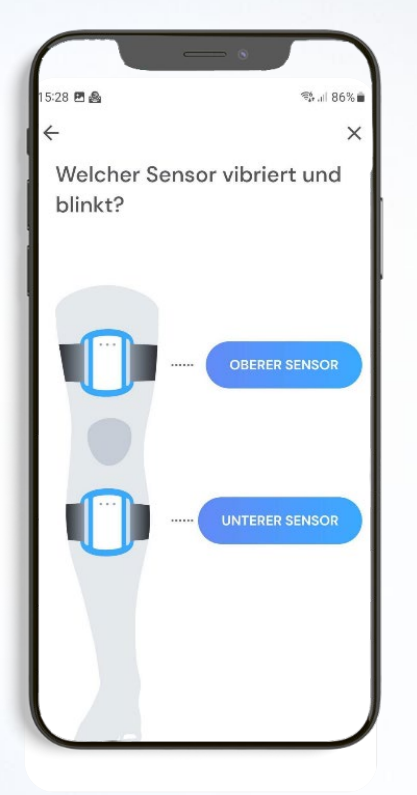

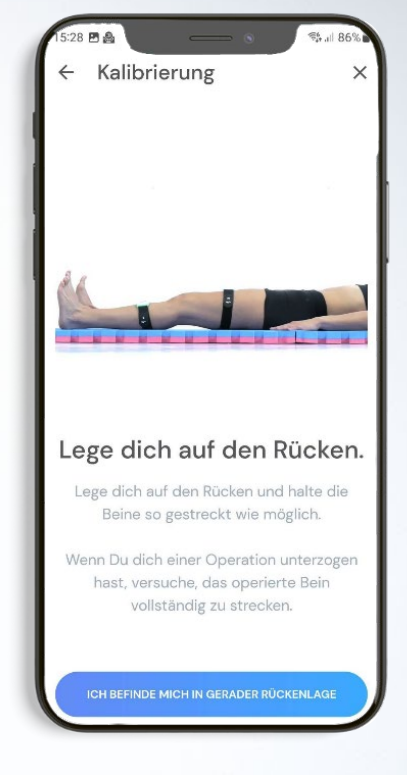

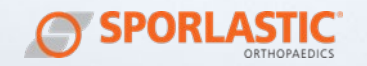

4. Bestätigen Sie, dass Ihr Bein durchgestreckt ist, bevor Sie die Kalibrierungs-Übung beginnen.

5. Führen Sie die Kalibrierungsübung wie beschrieben aus.

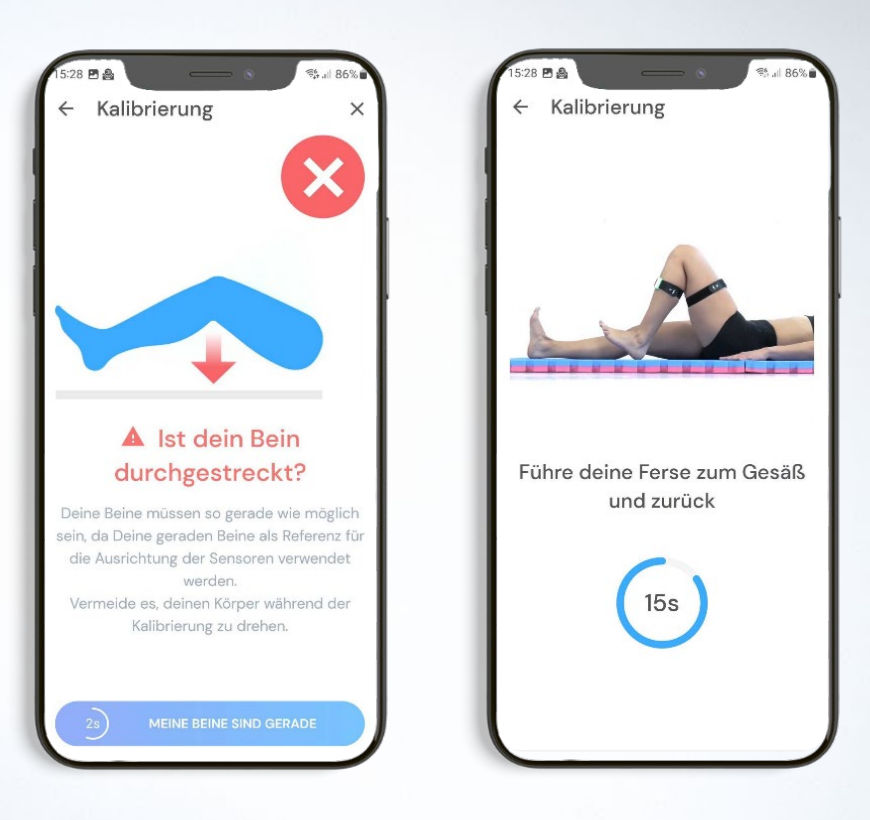

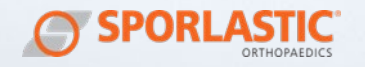

 Führen Sie bei der Kalibrierungsübung mindestens zwei Beugungen durch.

Führen Sie die Übung in einer fließenden Bewegung aus. Vermeiden Sie es, mit dem Bein zu wackeln oder in der Beugung anzuhalten.

- Nach erfolgreicher Kalibrierung startet das Training.
- Ist die Kalibrierung fehlgeschlagen, wiederholen Sie bitte den Kalibrierungsprozess.
- Falls Ihr Bluetooth nicht eingeschaltet ist, werden Sie von der Anwendung zur Einschaltung aufgefordert.

Wenn die App länger als 2 Minuten geschlossen ist, oder die Sensoren länger als 2 Minuten entfernt wurden, gehen die Sensoren in den Stand-by-Modus und müssen bei Wiederverwendung erneut hochgefahren und kalibriert werden.

Es gibt zwei Arten der Kalibrierung:

- Stehend
- Auf dem Rücken liegend
- Während bestimmter Trainingseinheiten kommt es zu einem Wechsel von Übungen, die eine Kalibrierung in stehender/ liegender Position benötigen.
- **A** Wenn eine Übung im Stehen auf eine Übung in Rückenlage folgt, erhalten Sie eine Aufforderung zur neuen Kalibrierung. Dasselbe gilt für eine Übung im Stehen, die auf eine Übung in Rückenlage folgt.
- Achten Sie in Rückenlage darauf, dass Sie Ihr Knie beugen, während Sie die Ferse auf dem Boden halten. Heben Sie die Ferse während der Beugung nicht in die Luft. Bei der Kalibrierung im Stehen gilt diese Regel nicht.
- Achten Sie darauf, dass Sie bei der Kalibrierung die Beine parallel halten und Ihren Körper nicht drehen.

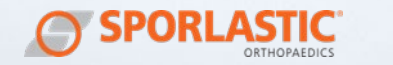

### Kalibrierung im Stehen Kalibrierung im Liegen

 $\sim$   $\sim$ 

Schritt 6/7

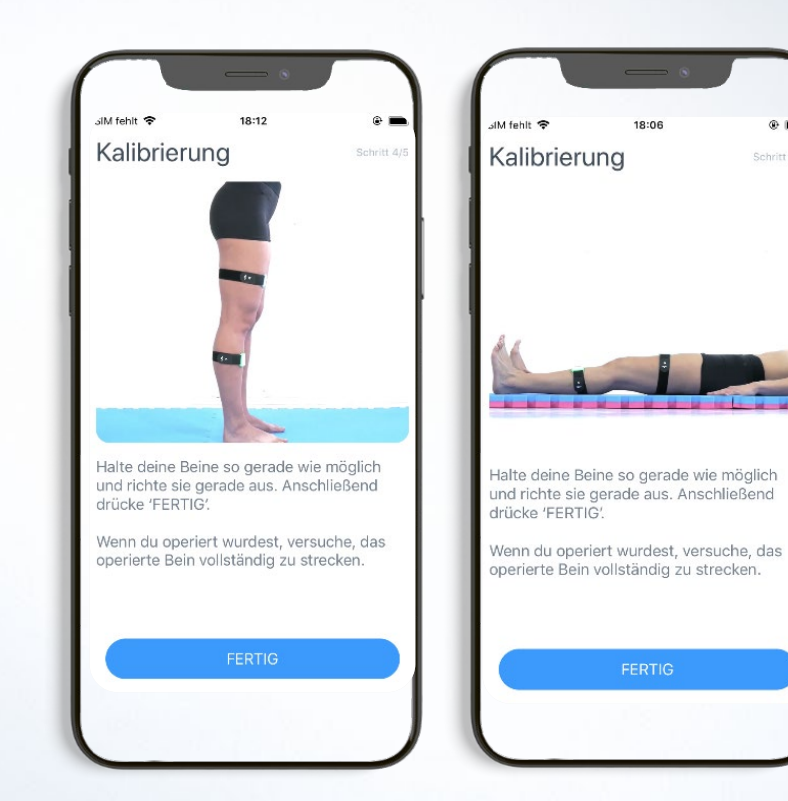

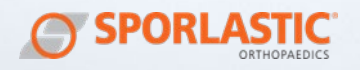

### <span id="page-38-0"></span>**TRAINING**

Nach erfolgreichem Abschluss des Kalibriervorgangs können Sie nun Ihr Training starten. Drücken Sie hierzu auf "Training starten".

Wenn Sie nun mit einer Übung starten, öffnet sich die Live-Ansicht. Die Live-Ansicht besteht aus den folgenden Komponenten:

- Anzahl der Sätze und Wiederholungen einer Übung
- Fortschrittsbalken der Bewegungsausführung inkl. Zielwinkel
- Pause-Funktion
- Live-3D-Darstellung des Avatar-Beins (Blau)
- Demo-Bein (Grau)

Achten Sie darauf, dass Sie nicht übertrainieren. Im Allgemeinen bedeutet Übertraining, dass Sie mehr oder intensiver trainieren, als Ihr Körper sich davon erholen kann.

Wenn die Übung eine Bewegung erfordert, die außer-<br>halb Ibrer Möglichkeiten Ihrer Möglichkeiten liegt, können Sie die Übung überspringen.

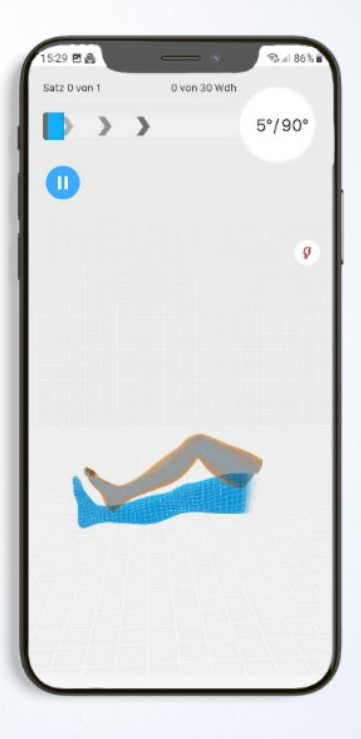

Trainings-Ansicht

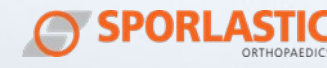

#### <span id="page-39-0"></span>ERSTES TRAINING: INTERAKTIVE ANLEITUNG

Vor dem ersten Training erhalten Sie eine interaktive Einführung in die Benutzeroberfläche und die Interaktion mit dem RE.FLEX Sensorsystem. Folgen Sie den Anweisungen und lernen Sie, mit RE.FLEX zu interagieren.

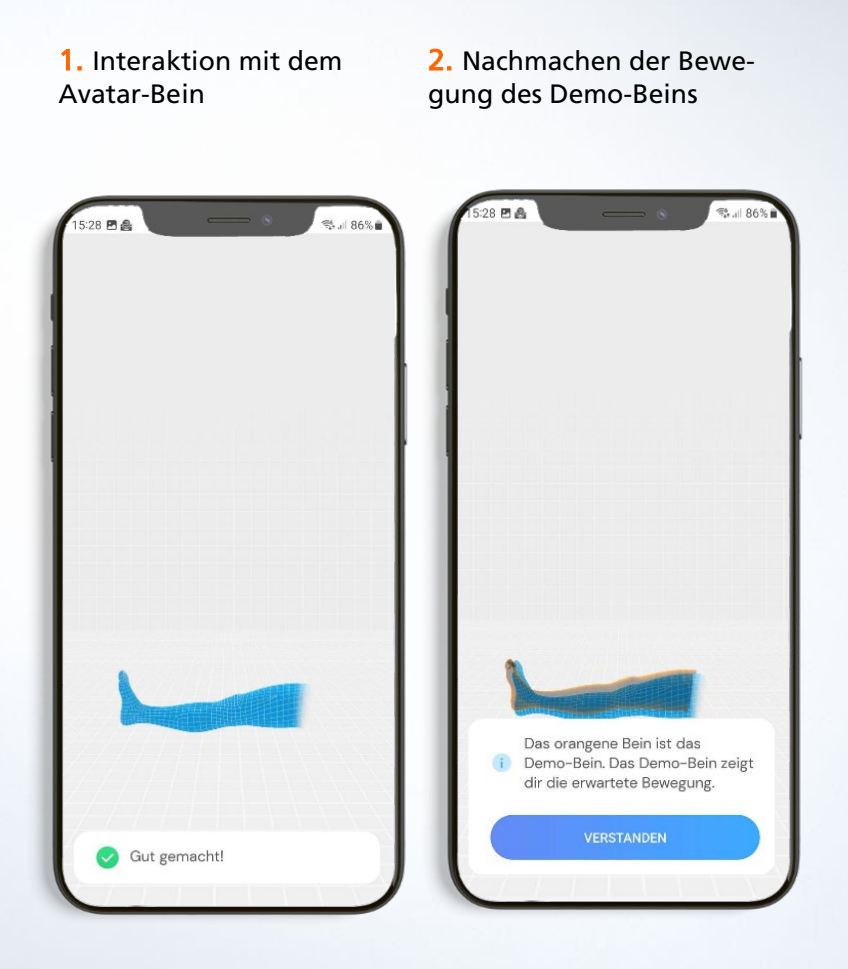

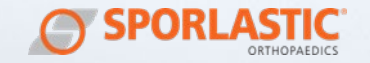

3. Der Fortschrittsbalken gibt Rückmeldung zur aktuellen Wiederholung der Übung.

4. Mit einem Wisch nach rechts öffnet sich eine Video-Anleitung

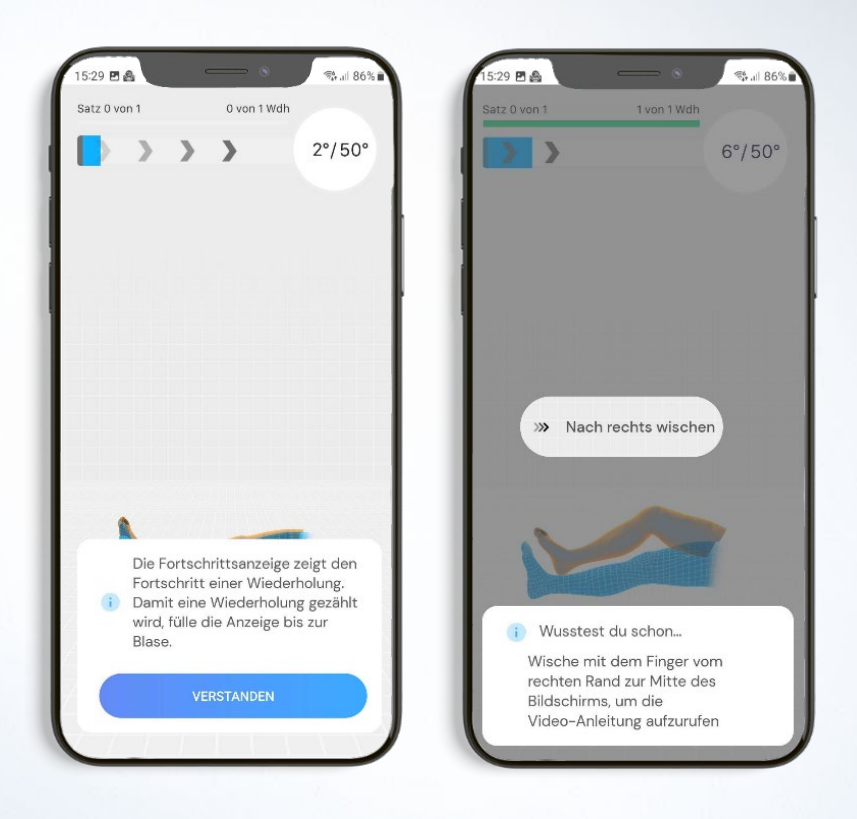

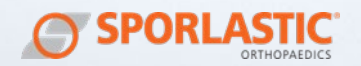

5. Mit einem Wisch nach links gelangen Sie zurück zum Training

6. Eine Übung kann entweder über das Drücken auf Pause oder mit einem Wisch von unten nach oben pausiert werden.

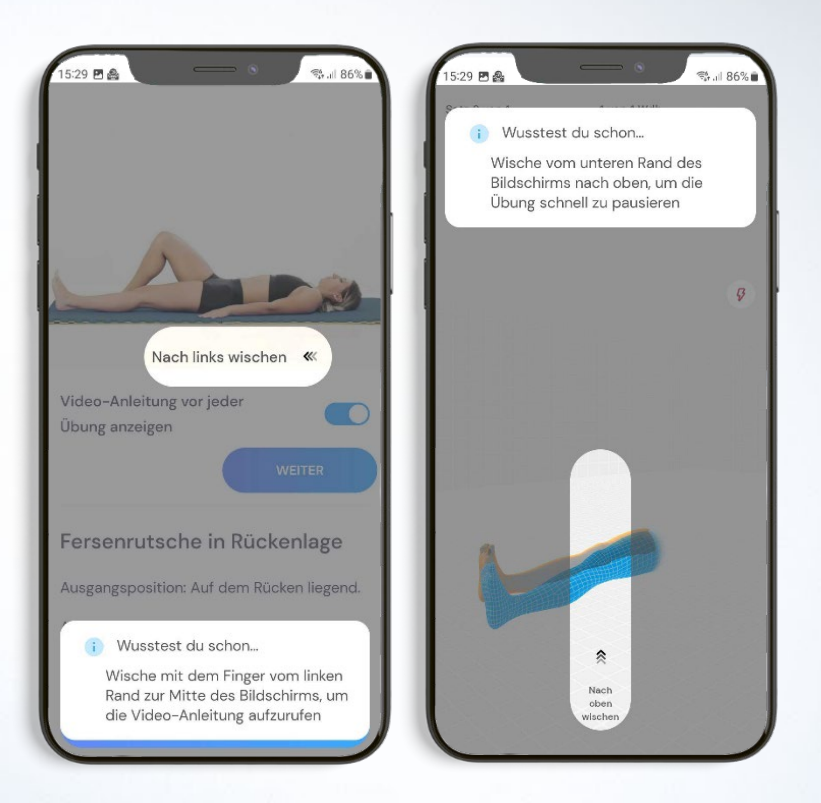

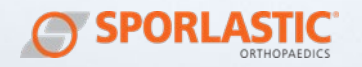

#### <span id="page-42-0"></span>TRAININGSINTERAKTION

Damit eine Wiederholung gezählt wird, muss die Übung korrekt ausgeführt werden.

Jede Wiederholung benötigt 3 Schritte, um gezählt zu werden:

- 1. Gehen Sie in die angegebene Ausgangsposition.
- 2. Beugen, strecken oder abduzieren Sie das angegebene Gelenk (Knie oder Hüfte) bis zu der durch das Demo-Bein und den Wiederholungsfortschrittsbalken angezeigten Zielposition.
- 3. Bewegen Sie sich nach Erreichen der Zielposition zurück in die Ausgangsposition. Verbleiben Sie bei isometrischen Übungen für die vorgegebene Sekundenanzahl in der Zielposition.

Wenn Sie alle Wiederholungen einer Übung erfolgreich abgeschlossen haben, gelangen Sie automatisch zur nächsten Übung. Nachdem Sie alle erforderlichen Wiederholungen mit dem Sensor-Bein absolviert haben, werden Sie aufgefordert, die gleiche Anzahl an Wiederholungen mit dem anderen Bein durchzuführen. Dies dient zur Vermeidung von muskulären Dysbalancen. Bestätigen Sie manuell die eigenständige Durchführung der Wiederholungen, um mit der nächsten Übung fortzufahren.

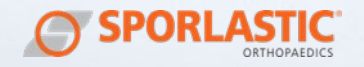

#### <span id="page-43-0"></span>TRAINING PAUSIEREN

Die Übung kann entweder das Drücken auf Pause oder mit einem Wisch von unten nach oben pausiert werden.

Im Pause-Bildschirm können folgende Aktionen ausgeführt werden:

- Übung überspringen<br>- Sensor-Details ansebe
- Sensor-Details ansehen
- Video-Anleitung ansehen
- Training stoppen, zurück zur Übersicht
- Training fortsetzen

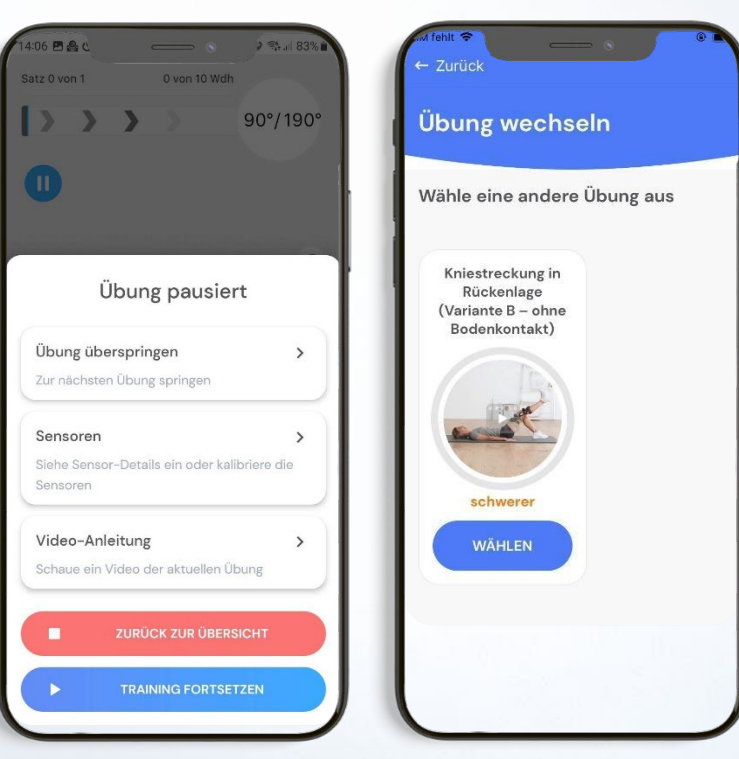

#### Übung pausiert Übung wechseln

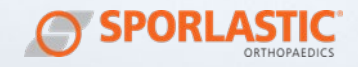

#### Übung überspringen Sensor Details

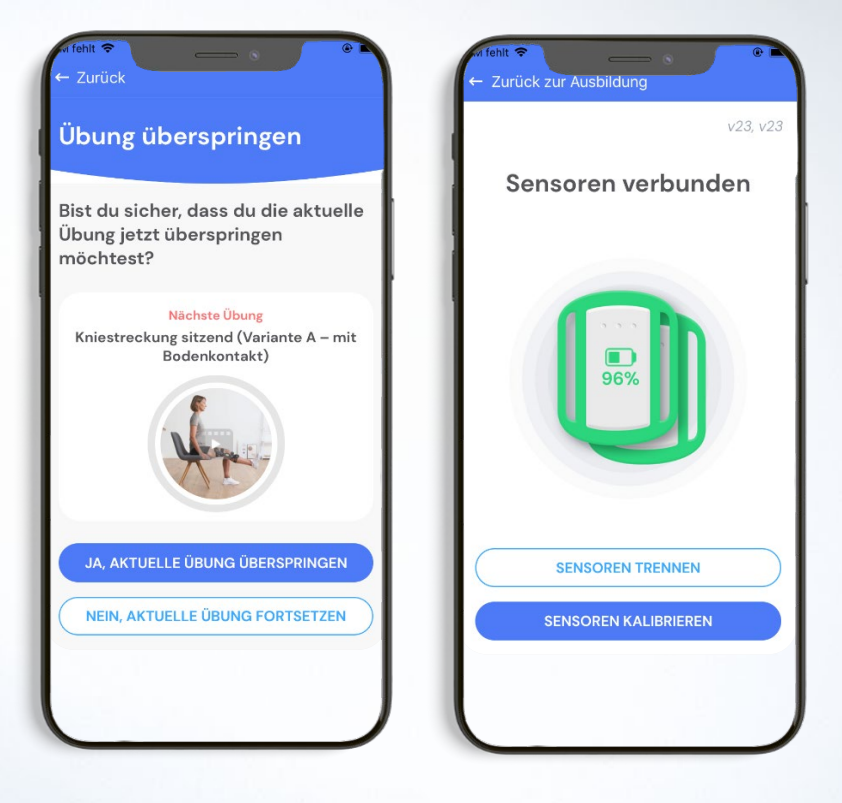

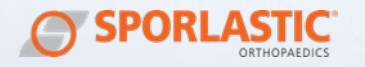

| 41

#### <span id="page-45-0"></span>ABDUKTIONSÜBUNGEN

Bei Übungen, bei denen ein Abspreizen der Hüfte involviert ist, erscheint während des Trainings die Abduktions-Taste am unteren Bildschirmrand.

Drücken Sie die Abduktions-Taste, wenn Sie das Gefühl haben, dass die Bewegung des Avatars von ihrer tatsächlichen Bewegung abweicht.

Die Abduktion-Taste hilft Ihnen, das Modell und die Kamera neu zu zentrieren, wenn Sie Ihren Körper bei eingeschalteten Sensoren während einer Abduktionsübung drehen. Begeben Sie sich dazu in Ihre neutrale Standposition und klicken Sie auf "Erneut drücken, um die Position zurückzusetzen". Das Modell, die Kamera und die Gradzahl werden neu zentriert und Sie können die Übung korrekt ausführen.

Während bestimmter Trainingseinheiten kommt es zu einem Wechsel von Übungen, die eine Kalibrierung in stehender/ liegender Position benötigen.

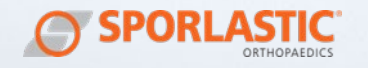

#### <span id="page-46-0"></span>VIDEO-ANLEITUNG

Die Video-Anleitung kann jederzeit aus der Trainings-Ansicht mit einem Wisch nach oben oder über den Pause-Button aufgerufen werden

Die Video-Anleitung wird außerdem immer eingeblendet, bevor Sie zu einer neuen Übung gelangen.

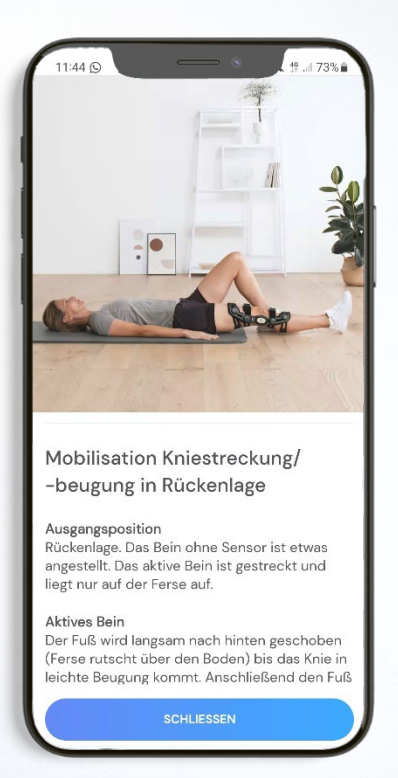

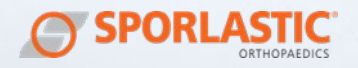

#### <span id="page-47-0"></span>SCHMERZ-/ ANSTRENGUNGSREPORT

Der Schmerz- und Anstrengungs-Report wird nach jeder übersprungenen oder abgeschlossenen Übung automatisch aufgerufen.

Hier können Sie den empfundenen Schmerz und Anstrengung bei der Ausführung der Übung angeben.

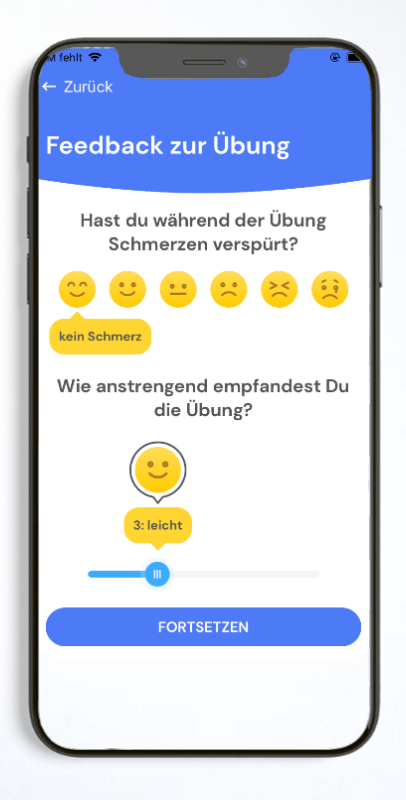

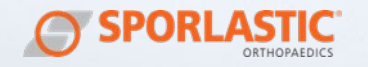

### <span id="page-48-0"></span>ENDE DES TRAININGS

Der Trainingsabschluss wird angezeigt, nachdem die letzte Übung ausgeführt wurde.

Der Trainingsabschluss enthält folgende Informationen:

- Anzahl geschaffter Übungen
- Anzahl übersprungener Übungen
- Auflistung übersprungener Übungen
- Gesamtwertung aller Übungen

Über das Feld "Wiederholen" können die übersprungenen Übungen nachgeholt werden.

Über das Feld "Übersicht" gelangen Sie zurück zum Startbildschirm.

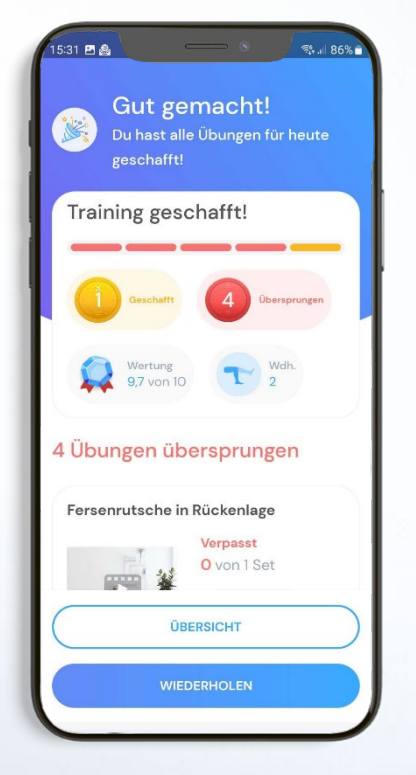

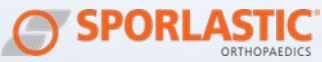

### <span id="page-49-0"></span>TRAININGSBERICHT

Auf dem Startbildschirm wird eine Grafik zur Trainingstreue angezeigt. über das Feld "mehr" können weitere Grafiken eingesehen werden zu:

- Trainingstreue
- Schmerz
- Anstrengung
- Ausführungsgenauigkeit

Sie können Ihre Daten als PDF oder JSON-Export an eine angegebene E-Mail-Adresse senden.

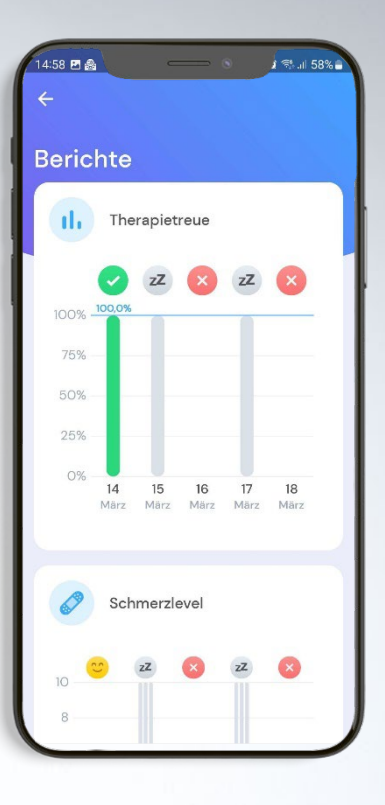

### <span id="page-49-1"></span>NACH DEM TRAINING

- 1. Schließen Sie die App auf Ihrem mobilen Endgerät
- 2. Entfernen Sie die Sensoren vom Bein.
- 3. Wischen Sie die Sensoren ab.
- 4. Schließen Sie die Sensoren zum Laden an, damit die Sensoren vor dem nächsten Training wieder vollgeladen sind.

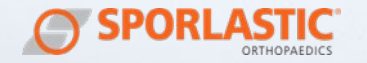

## <span id="page-50-1"></span><span id="page-50-0"></span>ZUSÄTZLICHE INFORMATIONEN

### LEISTUNGSPROBLEME

Wenn das Gerät beschädigt zu sein scheint oder nicht mehr funktioniert, wenden Sie sich bitte an die SPORLASTIC GmbH. Versuchen Sie nicht, das Gerät zu öffnen oder es selbst zu reparieren.

### <span id="page-50-2"></span>KONTAKTINFORMATION

Wenn Sie Hilfe bei der Verwendung des Systems benötigen, unerwartete Betriebszustände oder Ereignisse melden möchten, wenden Sie sich bitte an die SPORLASTIC GmbH.

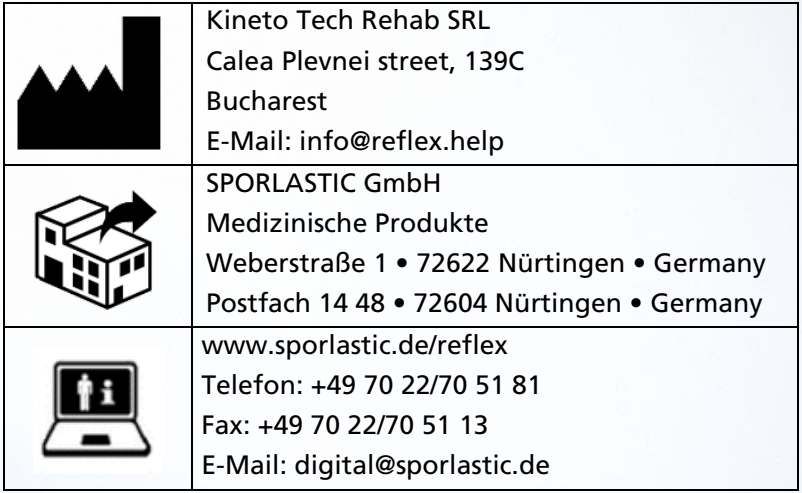

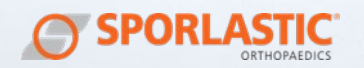

## <span id="page-51-0"></span>GERÄTEKENNZEICHNUNG

Auf den Zubehörteilen des Produkts befinden sich folgende Kennzeichnungen:

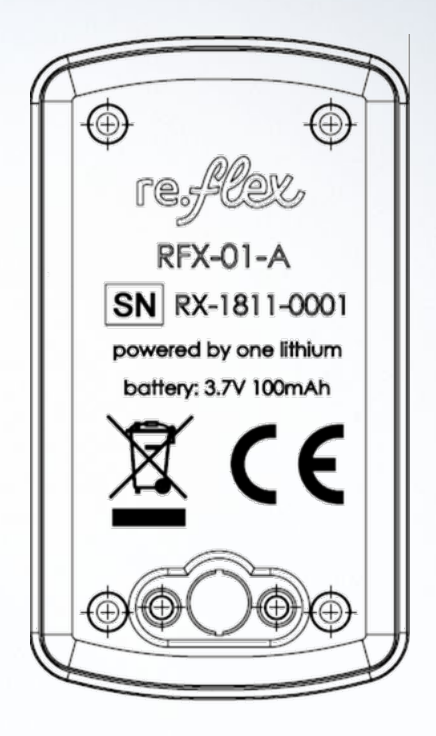

Die Seriennummer für die Sensoren ist auf jeder Sensor-Rückwand aufgedruckt und hat das Format RX-YYMM-XXXX.

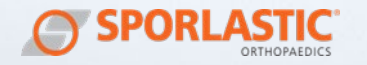

## <span id="page-52-0"></span>GESETZLICHE INFORMATIONEN

Die folgende Tabelle zeigt die Symbole und Kennzeichnungen, die auf den verschiedenen Komponenten von RE.FLEX und in diesem Benutzerhandbuch abgebildet sind.

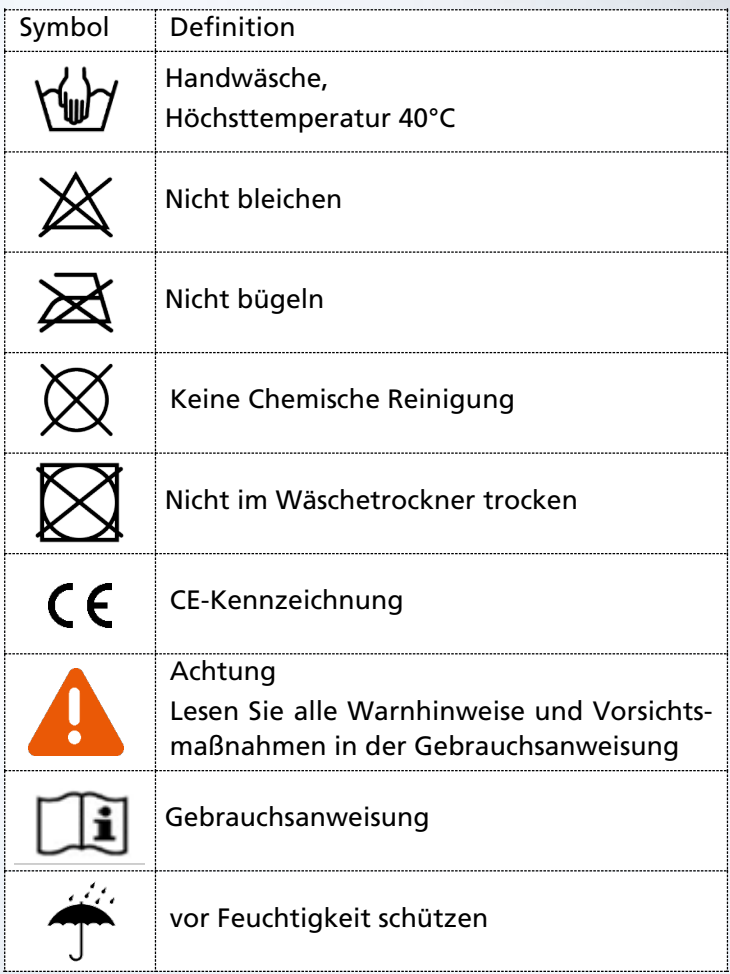

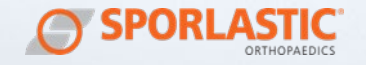

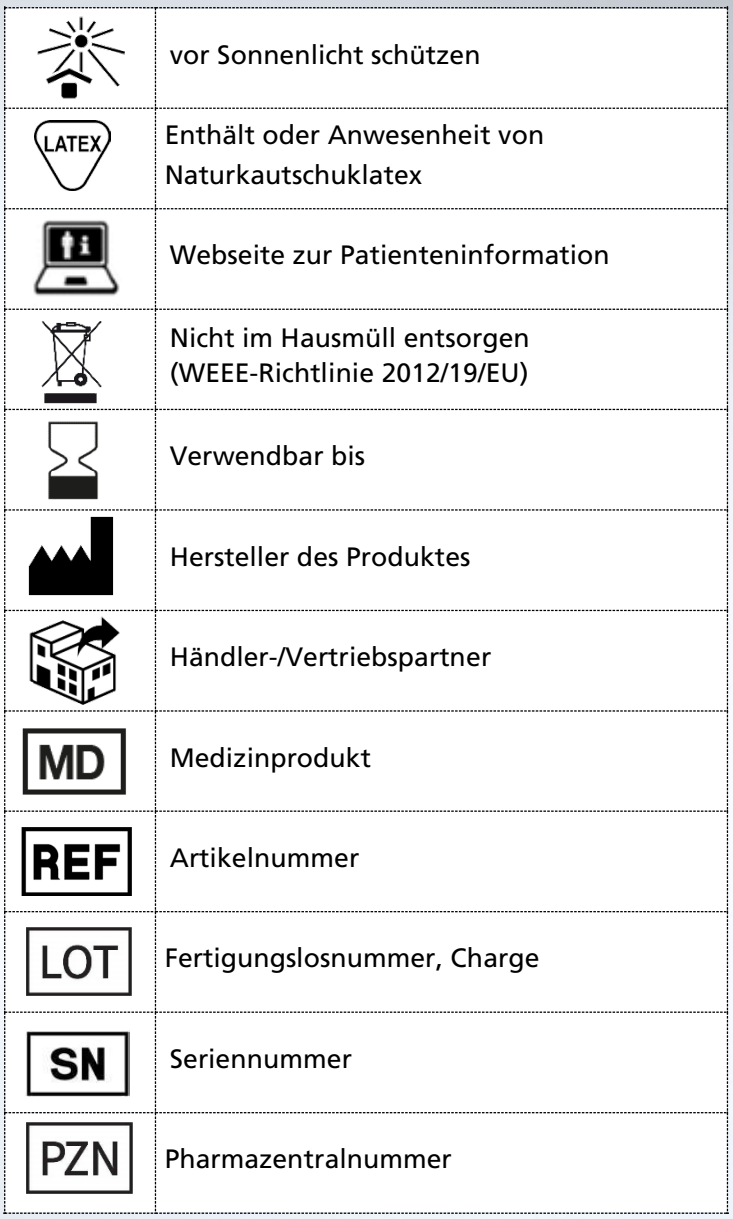

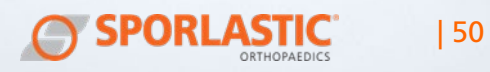

## <span id="page-54-0"></span>SPEZIFIKATION DER BEWEGUNGSSENSOREN

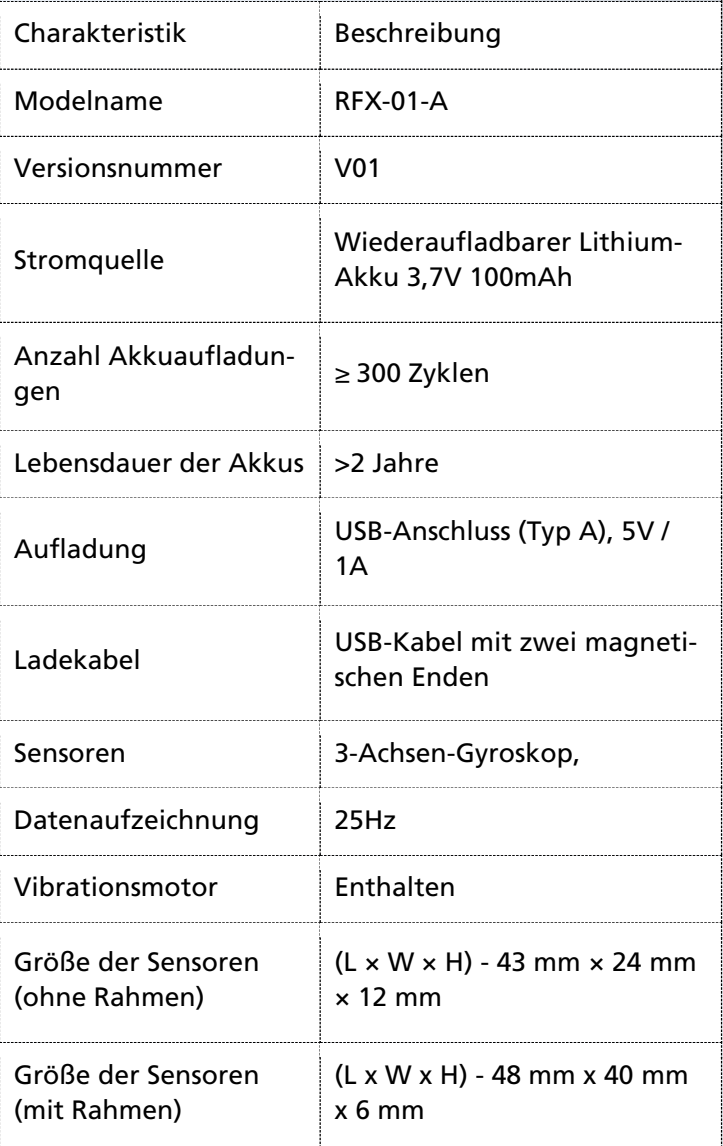

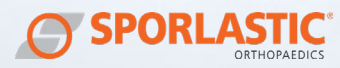

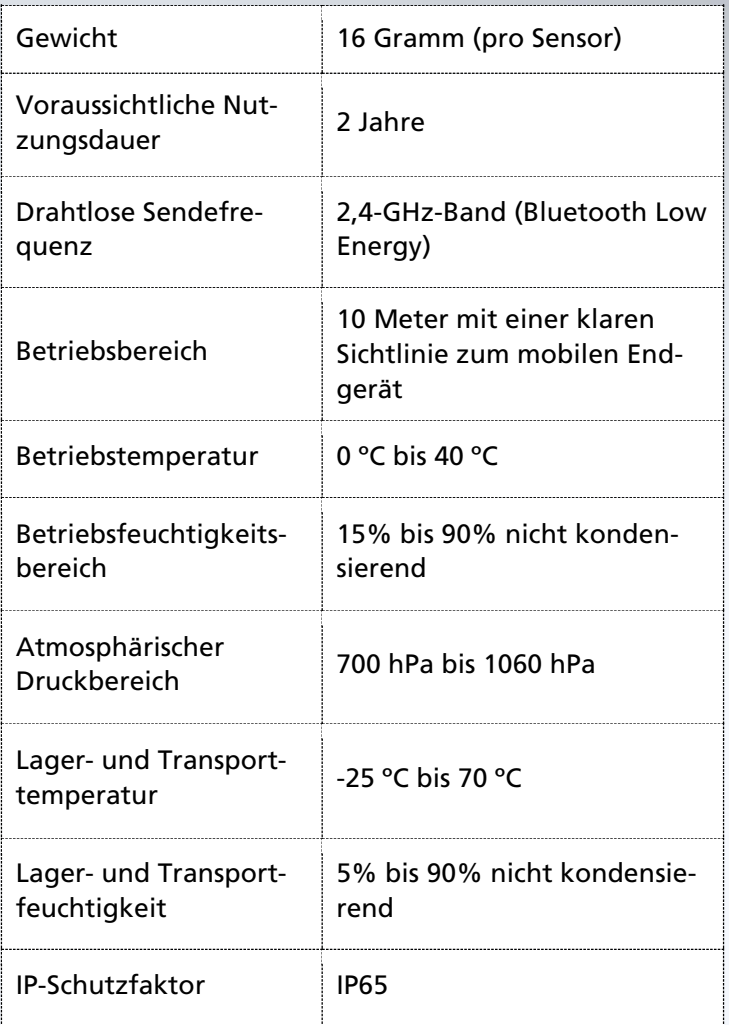

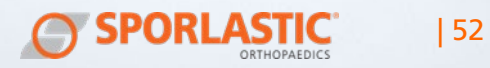